# **DIE AMERIKANISCHE REVOLUTION**

Bedienungshilfe für iBooks-Lehrbücher aus der Reihe Geschichte interaktiv für iBooks

22 gebt mir den Tod! 24 irung 26 30  $31$ 33

27 %

21

GmbF

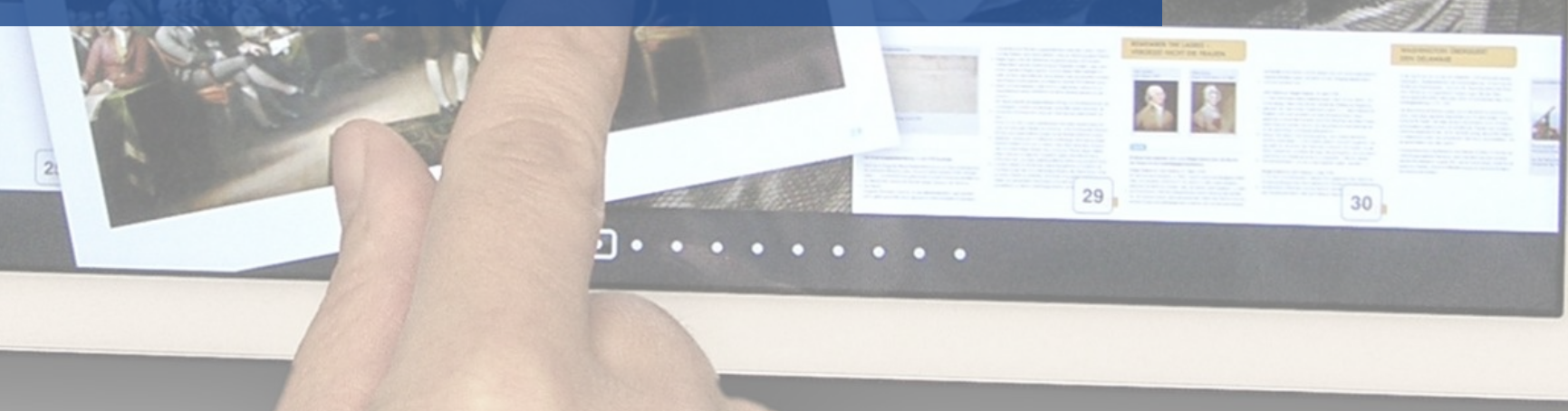

11:05

**Anne Roerkohl** 

dokument

# Inhaltsübersicht

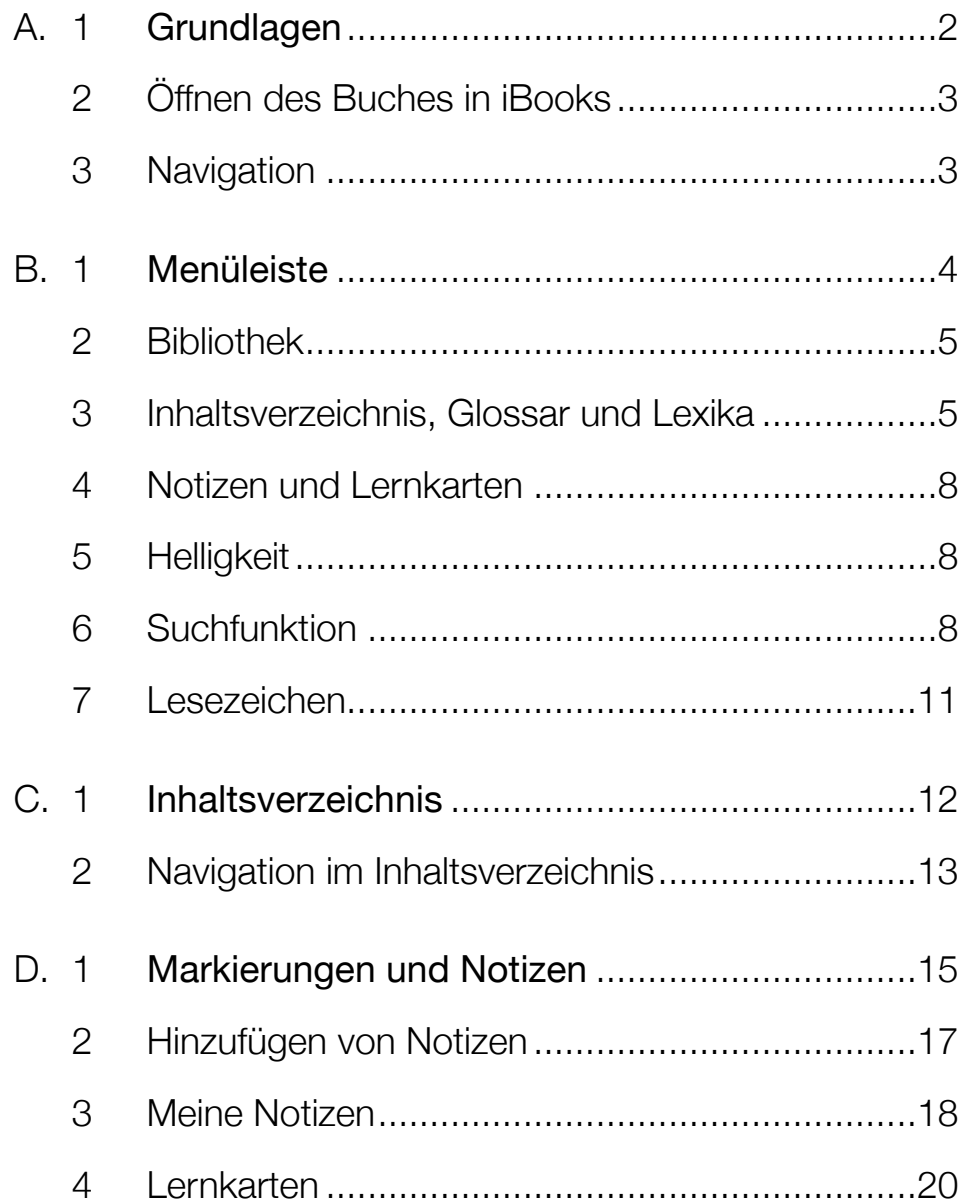

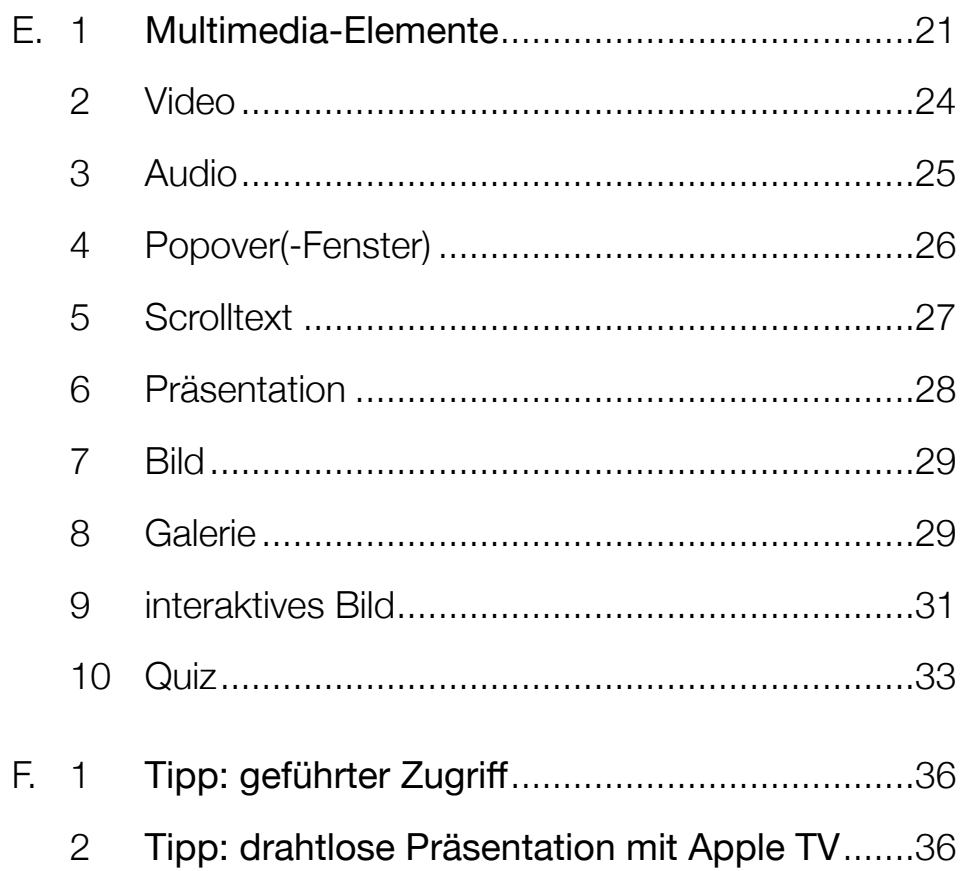

A.1 Grundlagen

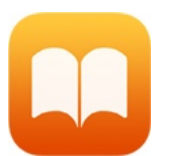

iBooks auf dem iPad und iPhone

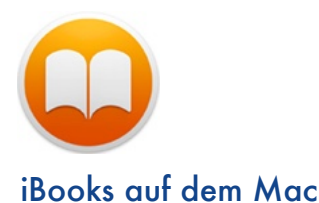

Ein interaktives Buch für iBooks (auch: Multi-Touch Buch) funktioniert auf dem Apple iPad mit der kostenlosen App *iBooks* sowie auf einem Mac mit einem Betriebssystem ab OS X 10.9 "Mavericks" und dem zum Lieferumfang gehörenden Programm *iBooks*. Auf einem iPhone können interaktive Bücher ab iOS 8.4 verwendet werden. Ausführliche Informationen zu der App *iBooks* für das iPad und iPhone finden Sie hier:<http://www.apple.com/de/support/ios/ibooks/>

Diese Bedienungshilfe beschreibt die Anwendung auf dem Apple iPad mit iOS 8. Die Bedienung unter dem älteren Betriebssystem iOS 7 ist weitgehend identisch, jedoch kann die Darstellung mancher Elemente, beispielsweise die Form einer Taste, variieren.

Grundsätzlich lassen sich die gezeigten Abbildungen und beschriebenen Vorgehensweisen auch auf das iPhone oder einen Mac übertragen. Am Mac erfolgt die Steuerung entsprechend mit Maus, Trackpad oder Tastatur.

Von zentraler Bedeutung für die Bedienung dieses Buches sind bestimmte Gesten (sog. Multi-Touch Gesten), die mit einem oder zwei Fingern ausgeführt werden.

Die einfachste Geste ist das Tippen: Dabei wird ein Objekt auf dem Bildschirm mit dem Finger angetippt. So werden beispielsweise Apps gestartet oder Objekte ausgewählt. Diese Geste wird als **in den folgenden Abbildungen dargestellt**.

Ebenfalls mit einem Finger wird die Geste Streichen ausgeführt: Mit einem Finger wird auf dem Bildschirm nach links, rechts, aufwärts oder abwärts gestrichen. Diese Geste wird als **in den folgenden Abbildungen erscheinen.** 

Für die Geste Auf- oder Zuziehen werden zwei Finger benötigt: Man berührt zum Aufziehen beispielsweise mit Daumen und Zeigefinger nebeneinander den Bildschirm und zieht dann die Finger – bei fortlaufendem Kontakt zum Bildschirm – auseinander. Das Symbol dafür ist:

Die entgegengesetzte Geste ist das Zuziehen: Man berührt beispielsweise mit Daumen und Zeigefinger auseinandergespreizt den Bildschirm und zieht dann die Finger – bei fortlaufendem Kontakt zum Bildschirm – zusammen. Das Symbol dafür ist:

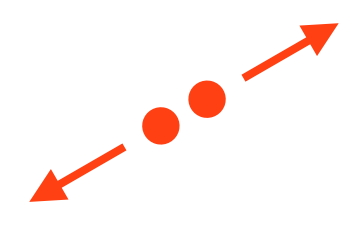

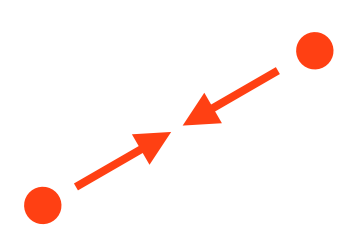

A.2 Öffnen des Buches Interaktive Bücher werden zusammen mit anderen digitalen Publikationen in der App *iBooks* in einer sog. Bibliothek (analog zu einem Bücherregal) angezeigt. Durch Tippen auf das Buchcover wird das Buch geöffnet:

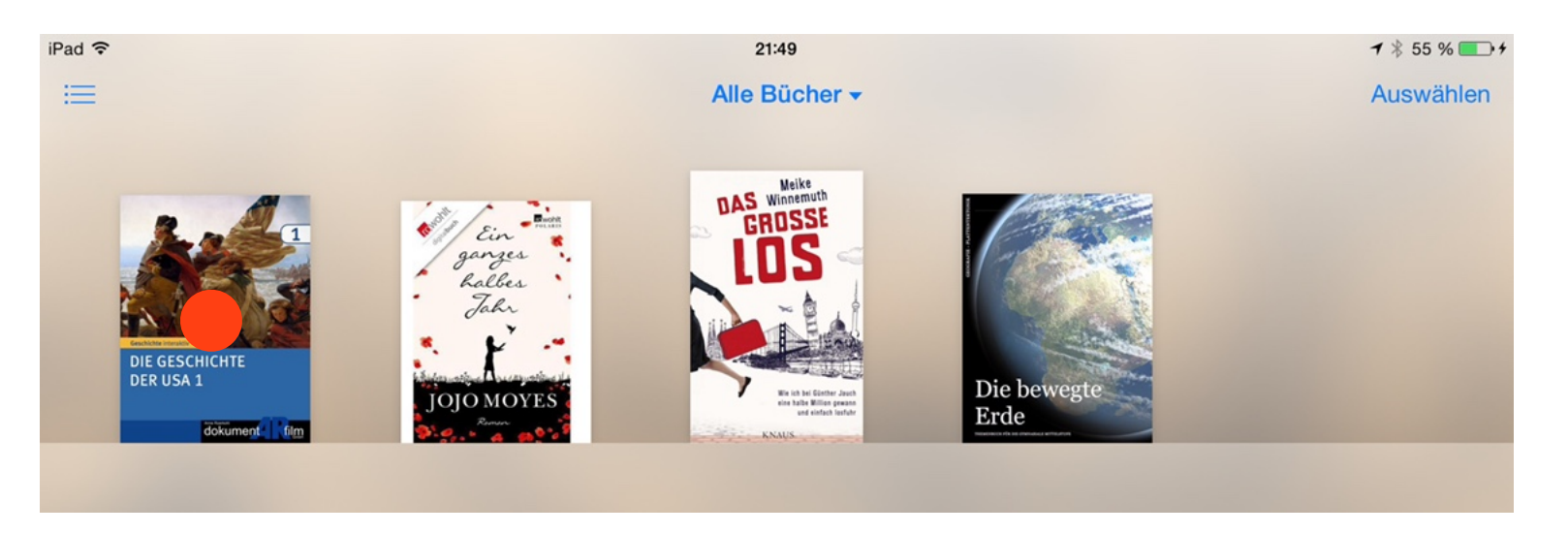

### A.3 **Navigation**

Beim ersten Öffnen wird die Startseite angezeigt, dies könnte beispielsweise eine Einleitung sein. Auf jeder Seite eines Multi-Touch Buches gibt es 3 unsichtbare Bereiche, die die grundlegende Navigation ermöglichen:

Durch Tippen auf den linken Rand wird eine Seite zurück geblättert.

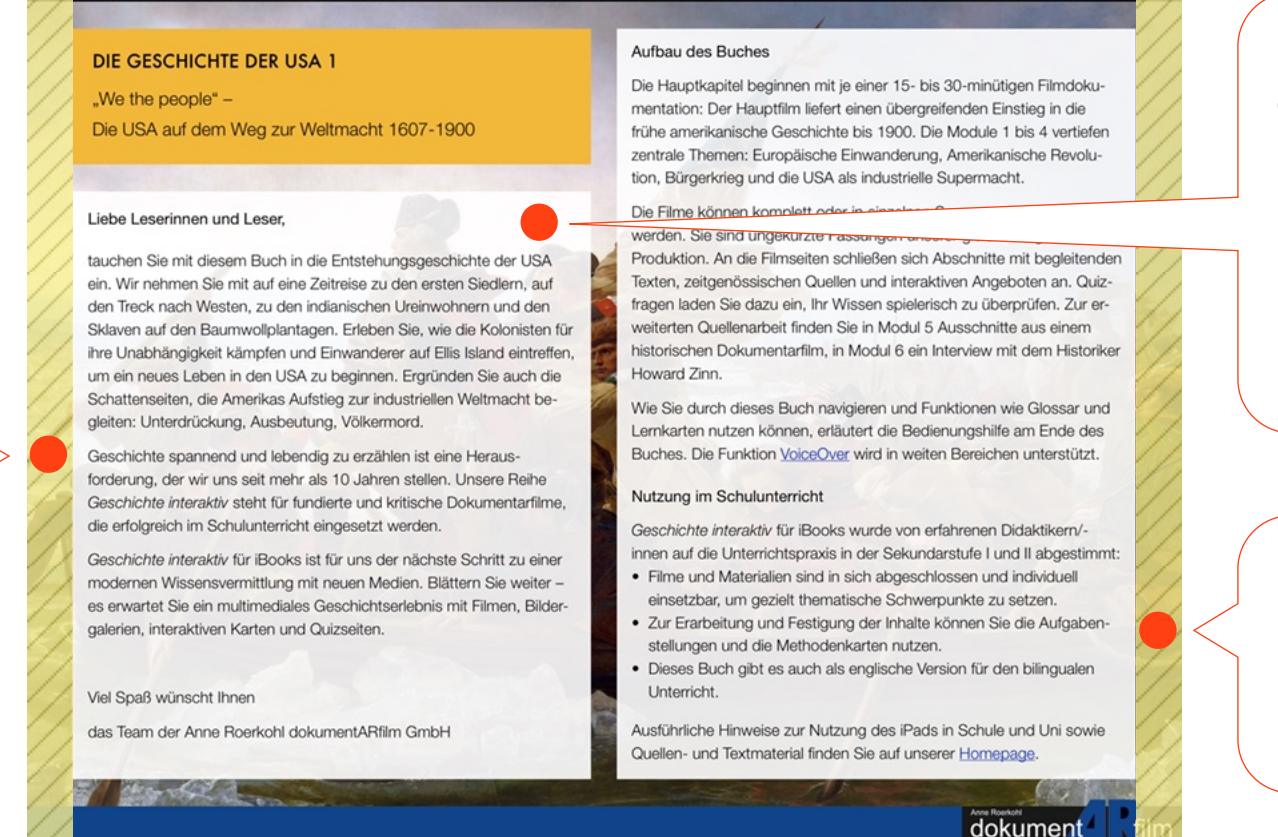

Durch Tippen in den Bereich zwischen den beiden Rändern wird die Menüleiste (s. B.1) am oberen Bildschirmrand einoder ausgeblendet.

Durch Tippen auf den rechten Rand wird eine Seite vor geblättert.

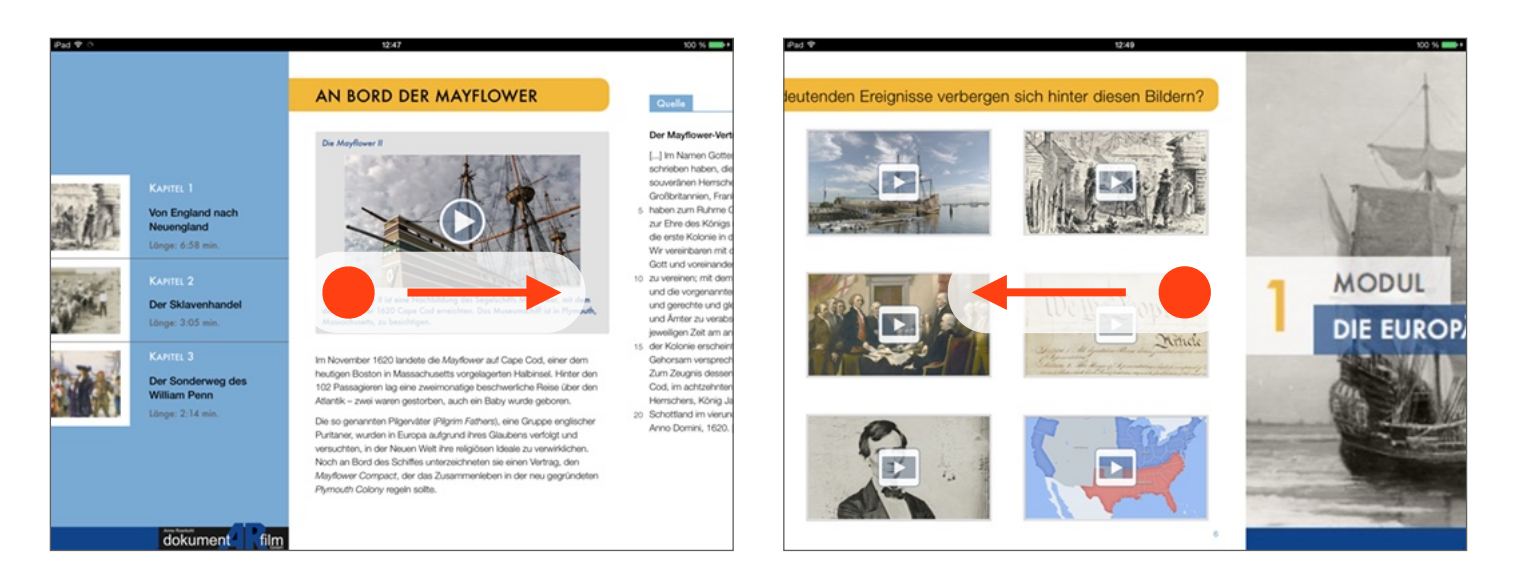

Alternativ zum Tippen auf den linken oder rechten Rand kann mit der Geste Streichen nach links oder rechts von einer Seite zur nächsten geblättert werden, auch über Kapitel hinweg.

#### B.1 **Menüleiste**

Die *Menüleiste* wird durch Tippen auf den Bildschirm eingeblendet. Über sie kann auf die zahlreichen Funktionen, die ein interaktives Buch bietet, zugegriffen werden. Insbesondere sind dies:

- Inhaltsverzeichnis und Glossar
- Notizen und Lernkarten
- **Lesezeichen**
- Suchfunktion

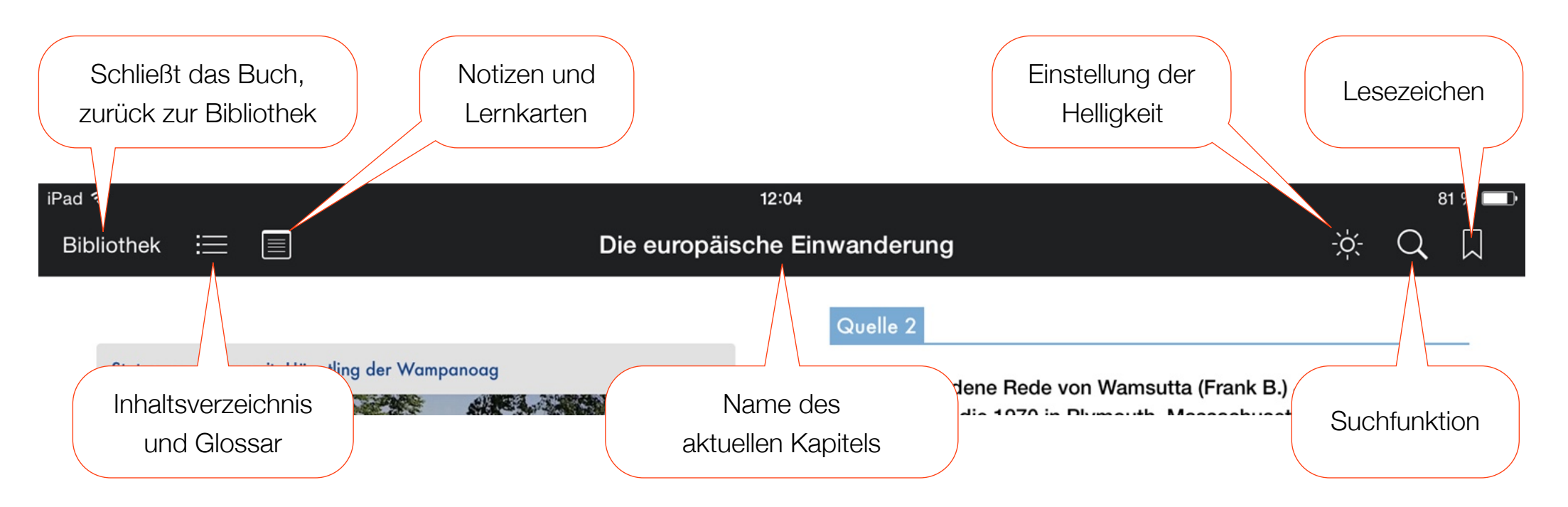

B.2 Bibliothek

**Bibliothek** 

Durch Tippen auf die Taste *Bibliothek* wird das Buch geschlossen und die Bibliothek der App *iBooks* eingeblendet (vgl. Öffnen des Buches A.2). Die App *iBooks* merkt sich dabei die Seite, die zuletzt angesehen wurde. Diese wird direkt angezeigt, wenn das Buch das nächste Mal geöffnet wird.

# B.3 Inhaltsverzeichnis, Glossar und Lexika

Durch Tippen auf diese Taste wird das folgende Menü eingeblendet:

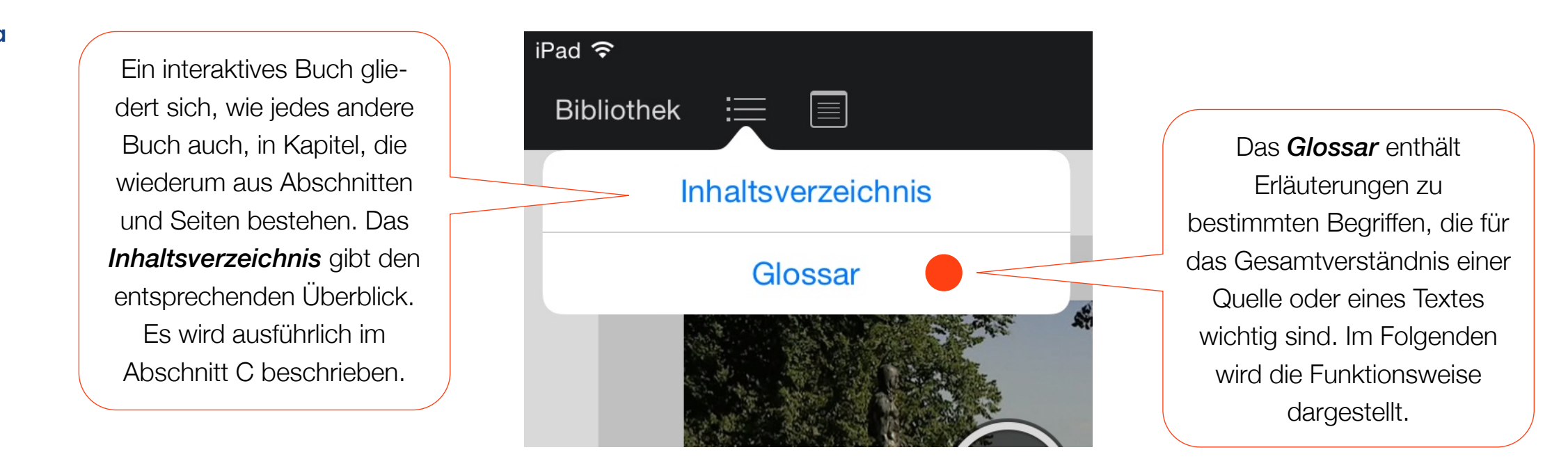

Durch Tippen auf die Taste *Glossar* gelangt man zum alphabetischen Index aller Glossareinträge (s. Abbildung auf der nächsten Seite B.3.1). Die einzelnen Einträge sind durch den Autor vorgegeben, ebenso Verknüpfungen mit weiteren Glossareinträgen (sog. *verwandte Glossarbegriffe*).

Häufiger wird das Glossar aber aus dem Text heraus aufgerufen: Begriffe, zu denen es einen Glossareintrag gibt, sind **fett** dargestellt. Durch Tippen auf dieses Wort wird ein Fenster eingeblendet, dass die Erläuterung enthält (s. Abbildung auf der nächsten Seite B.3.2). Die Darstellung ist reduzierter als im alphabetischen Index. Mit der Taste *Glossarindex* gelangt man zum alphabetischen Index aller Glossareinträge.

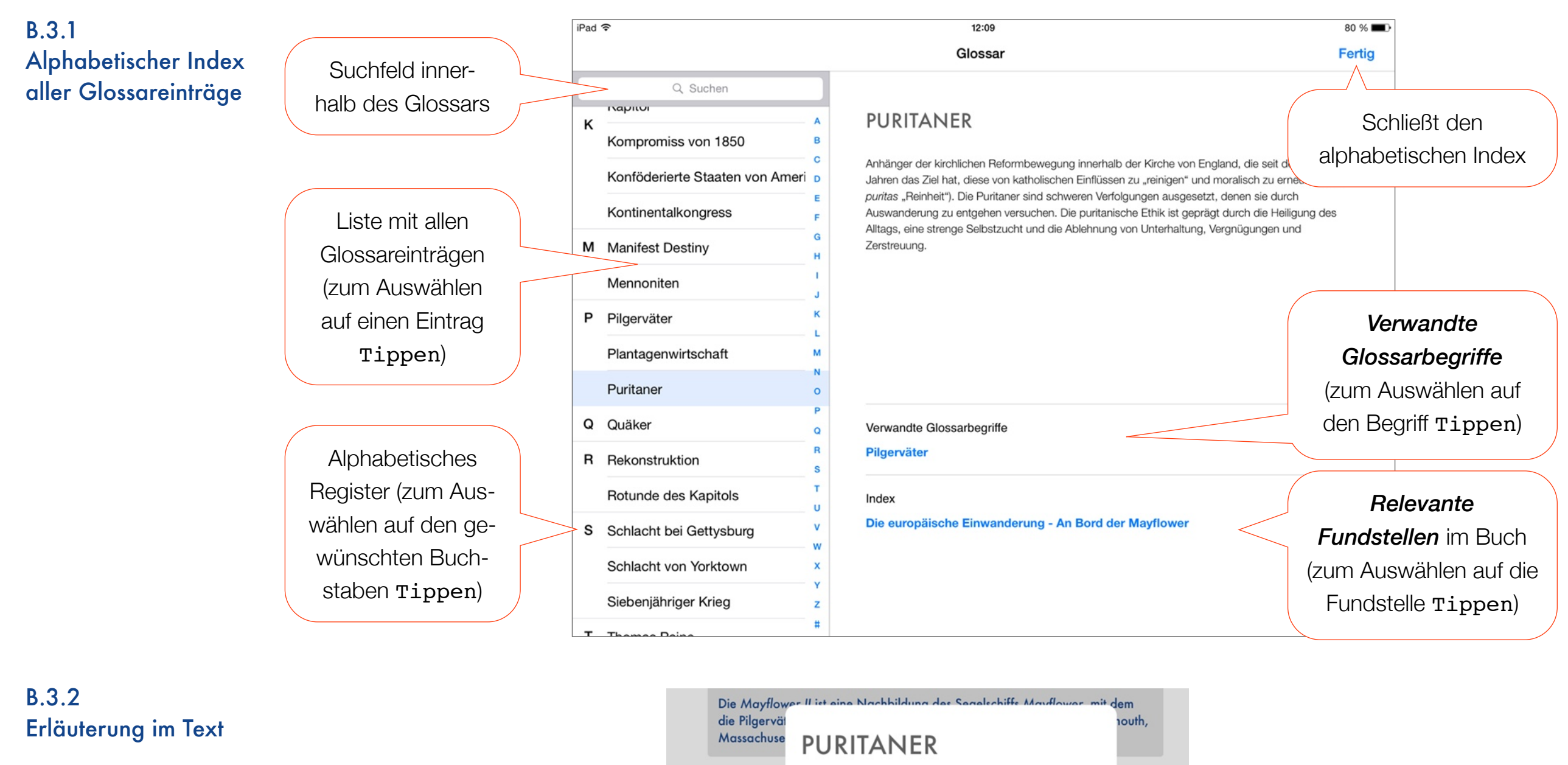

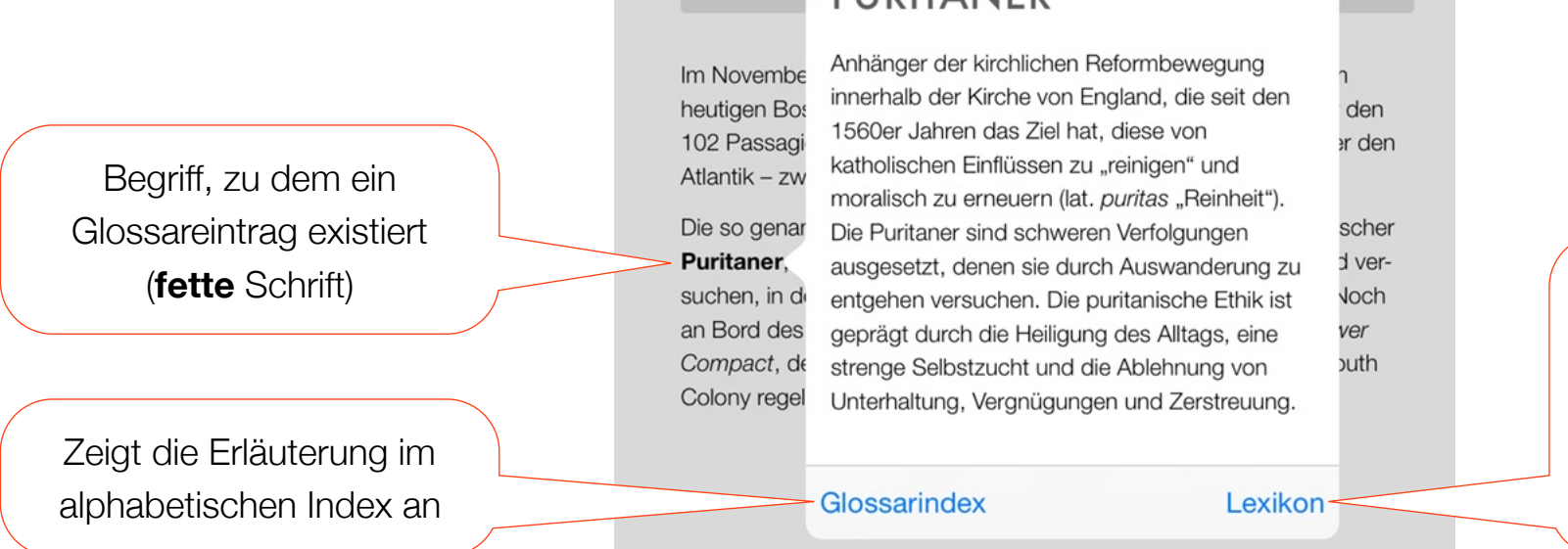

Sucht in den Lexika des iPads (z.B. Duden) nach diesem Begriff und blendet das Ergebnis ein. (s. folgende Seite B.3.3)

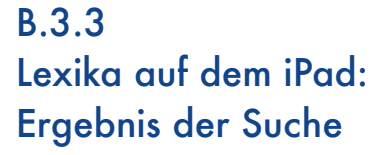

Durch Tippen auf die Taste *Lexikon* wird der Begriff in den von Apple bereitgestellten Lexika nachgeschlagen, beispielsweise im Duden oder dem Oxford Dictionary of English. Das Ergebnis wird wie folgt angezeigt:

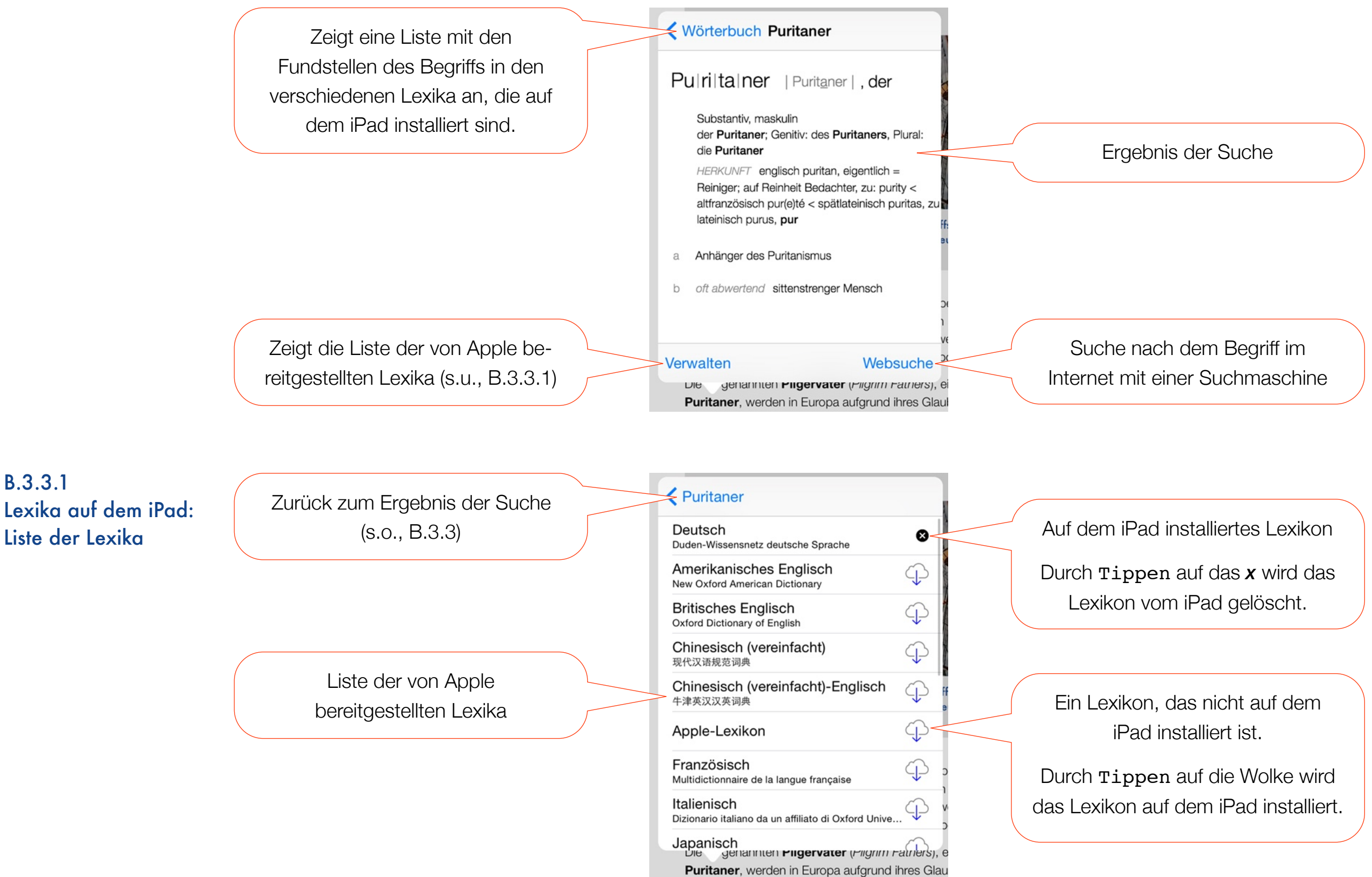

### B.4 Notizen und Lernkarten

Durch Tippen auf diese Taste wird die Übersicht mit den *Markierungen* und *Notizen* eingeblendet, die der Leser dem Multi-Touch Buch selbst hinzugefügt hat. So können Textstellen mit individuellen Anmerkungen oder Farben versehen werden.

In den *Lernkarten* werden automatisch alle Markierungen und Notizen sowie die Glossareinträge zusammengefasst. Wie bei den sog. Vokabelkärtchen gibt es eine Vorder- und Rückseite, um beispielsweise Namen und Daten oder Zusammenhänge zu lernen. Ausführlich werden die Notizen und Lernkarten im Teil D beschrieben.

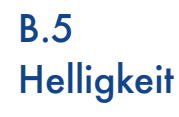

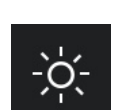

B.6

**Suchfunktion** 

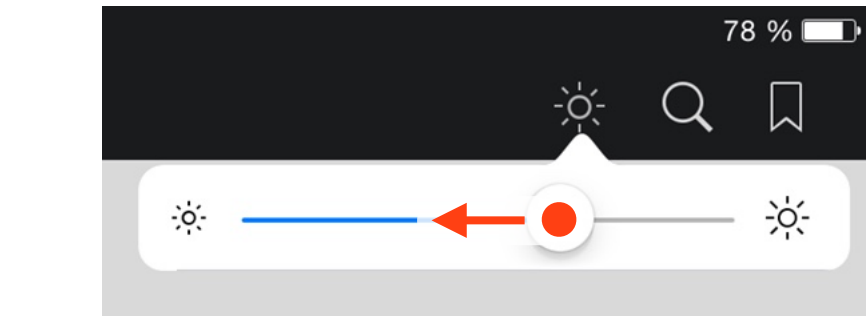

Durch Tippen auf diese Taste wird ein Schieberegler eingeblendet, mit dem die Helligkeit des Bildschirms eingestellt werden kann.

Mit der Geste Streichen wird der Regler nach links (dunkler) oder rechts (heller) verschoben.

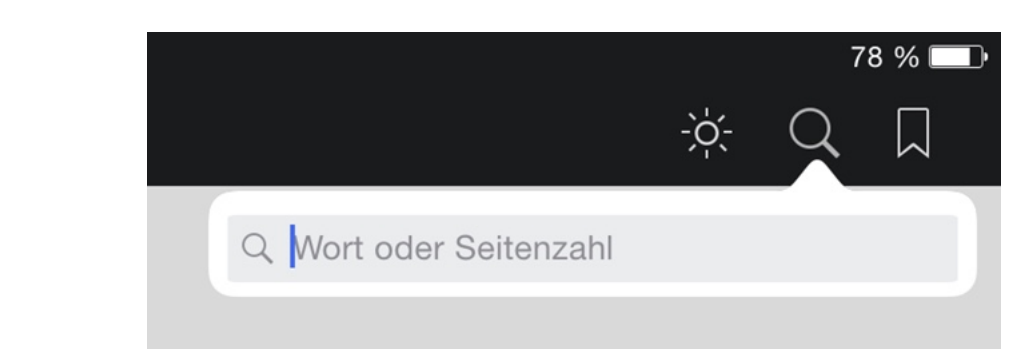

Durch Tippen auf diese Taste wird das *Suchfeld* eingeblendet. Hier können Wörter oder direkt eine Seitenzahl eingegeben werden. Die Suche umfasst dabei das gesamte Buch.

Die Ergebnisse werden bereits während der Eingabe in einer Liste, sog. *Vorschläge*, angezeigt (s. Abbildung auf der nächsten Seite B.6.1).

Durch Tippen auf einen Vorschlag wird eine weitere Liste eingeblendet, die die Fundstellen im Buch im jeweiligen Kontext aufführt (s. Abbildung auf der übernächsten Seite B.6.2). Durch Tippen auf eine Fundstelle wird direkt dorthin gesprungen.

Ein Wort kann auch direkt im Internet (*Im Web suchen*) oder in Wikipedia (*Wikipedia-Suche*) gesucht werden. Dazu wird der Such-begriff eingegeben und durch Tippen auf die jeweilige Taste die Suche gestartet. Die App *iBooks* wird verlassen und es öffnet sich ein Webbrowser (üblicherweise *Safari*), in dem dann das Suchergebnis oder der Artikel in Wikipedia angezeigt wird.

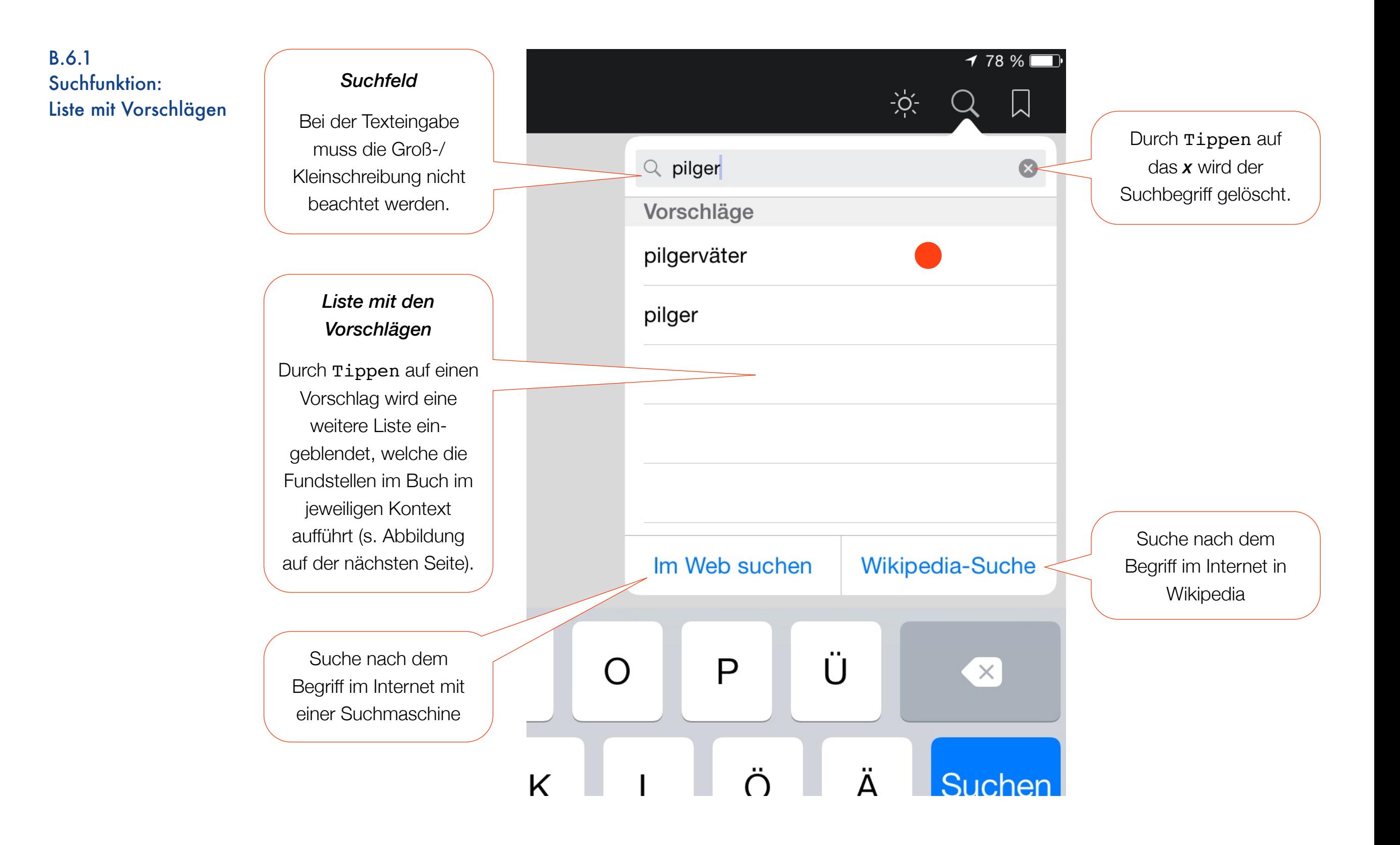

B.6.2 Suchfunktion: Liste mit Fundstellen

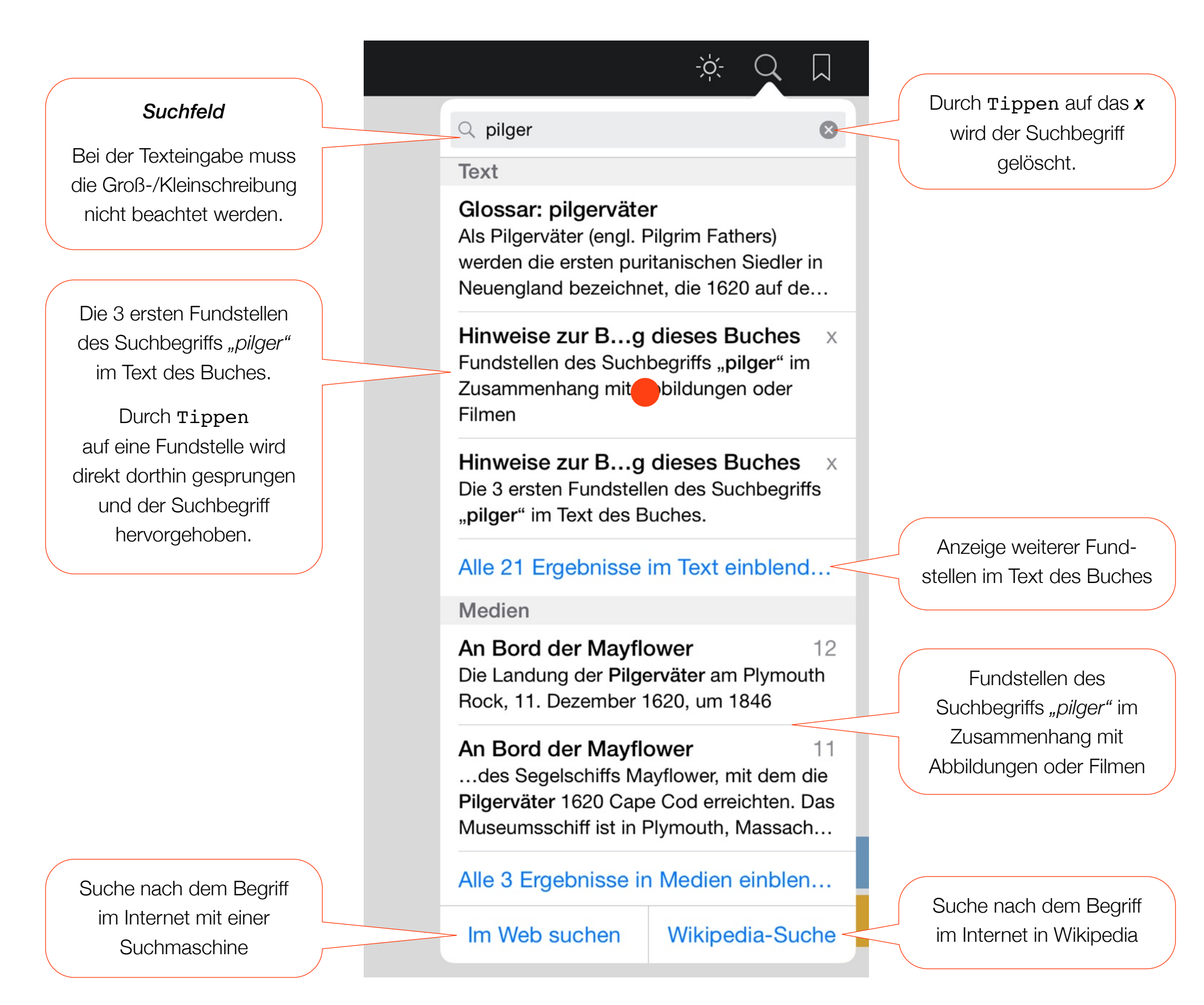

B.7 Lesezeichen

Durch Tippen auf diese Taste wird das Lesezeichen-Menü eingeblendet. Jede Seite eines interaktiven Buches kann mit einem Lesezeichen versehen werden. So kann beispielsweise schnell zu häufig genutzten Seiten gesprungen werden. Da sich die App *iBooks* die Seite merkt, die zuletzt angesehen wurde, ist dazu das Setzen eines Lesezeichens nicht notwendig.

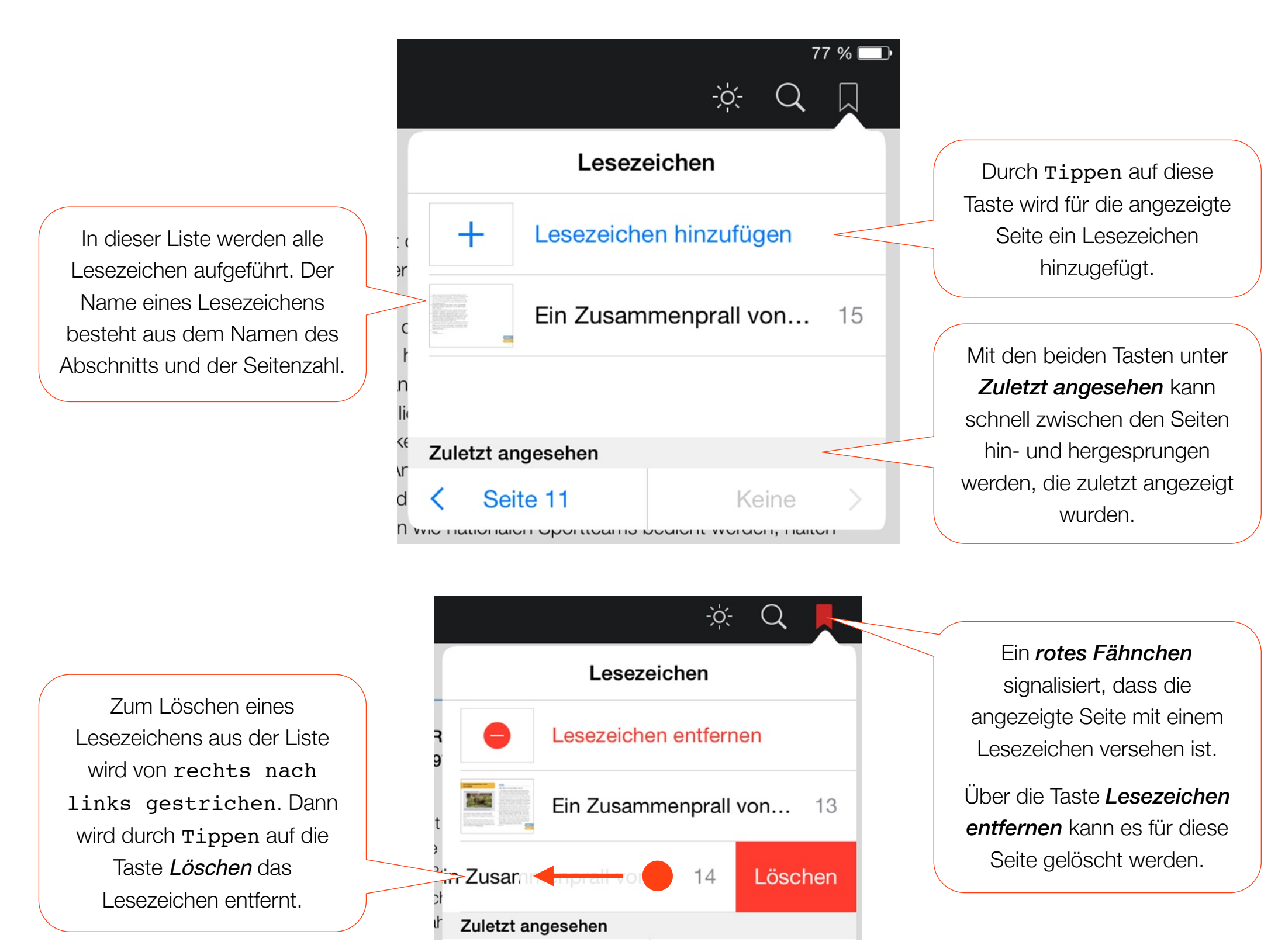

### C.1 **Inhaltsverzeichnis**

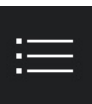

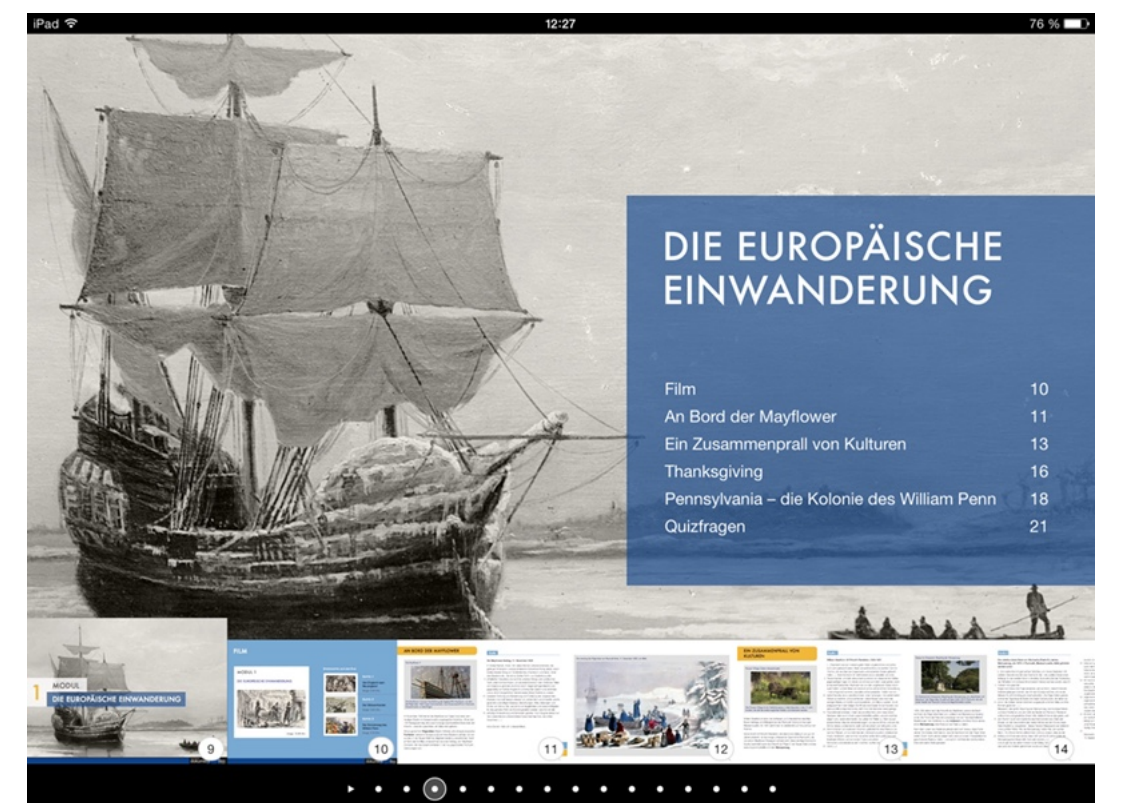

Ein interaktives Buch gliedert sich, wie jedes andere Buch, in Kapitel, die ihrerseits aus Abschnitten und Seiten bestehen.

Das *Inhaltsverzeichnis* bietet den entsprechenden Überblick. Es kann über die Menüleiste aufgerufen werden (s. Inhaltsverzeichnis und Glossar B.3).

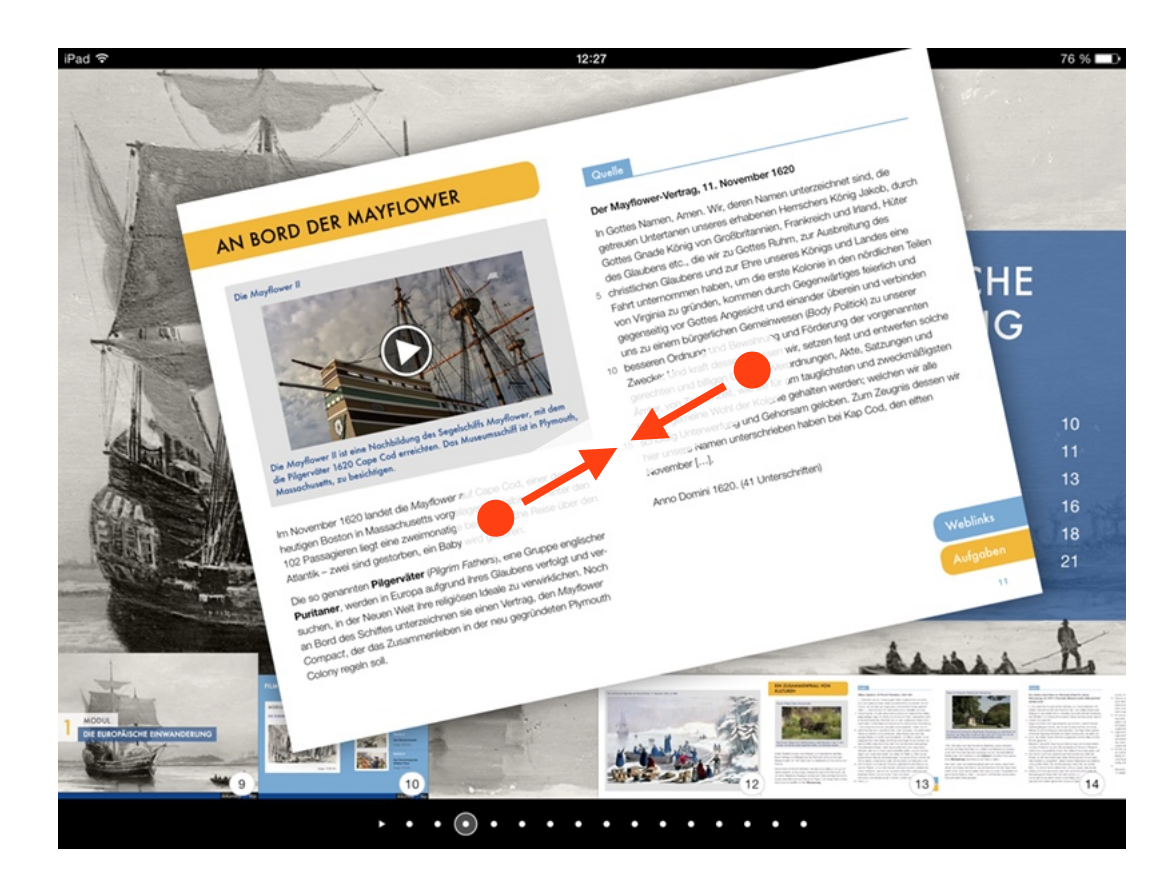

Alternativ ermöglicht die Geste Zuziehen den direkten Zugriff auf das *Inhaltsverzeichnis* von der gerade angezeigten Seite aus: Daumen und Zeigefinger werden auseinandergespreizt auf den Bildschirm gesetzt und dann – bei fortlaufendem Kontakt zum Bildschirm – zusammengezogen.

*Liste der Abschnitte im Kapitel:* Unterhalb des Namens des Kapitels (hier beispielsweise: *Die europäische Einwanderung*) werden die einzelnen Abschnitte in diesem Kapitel mit Seitenzahl angezeigt.

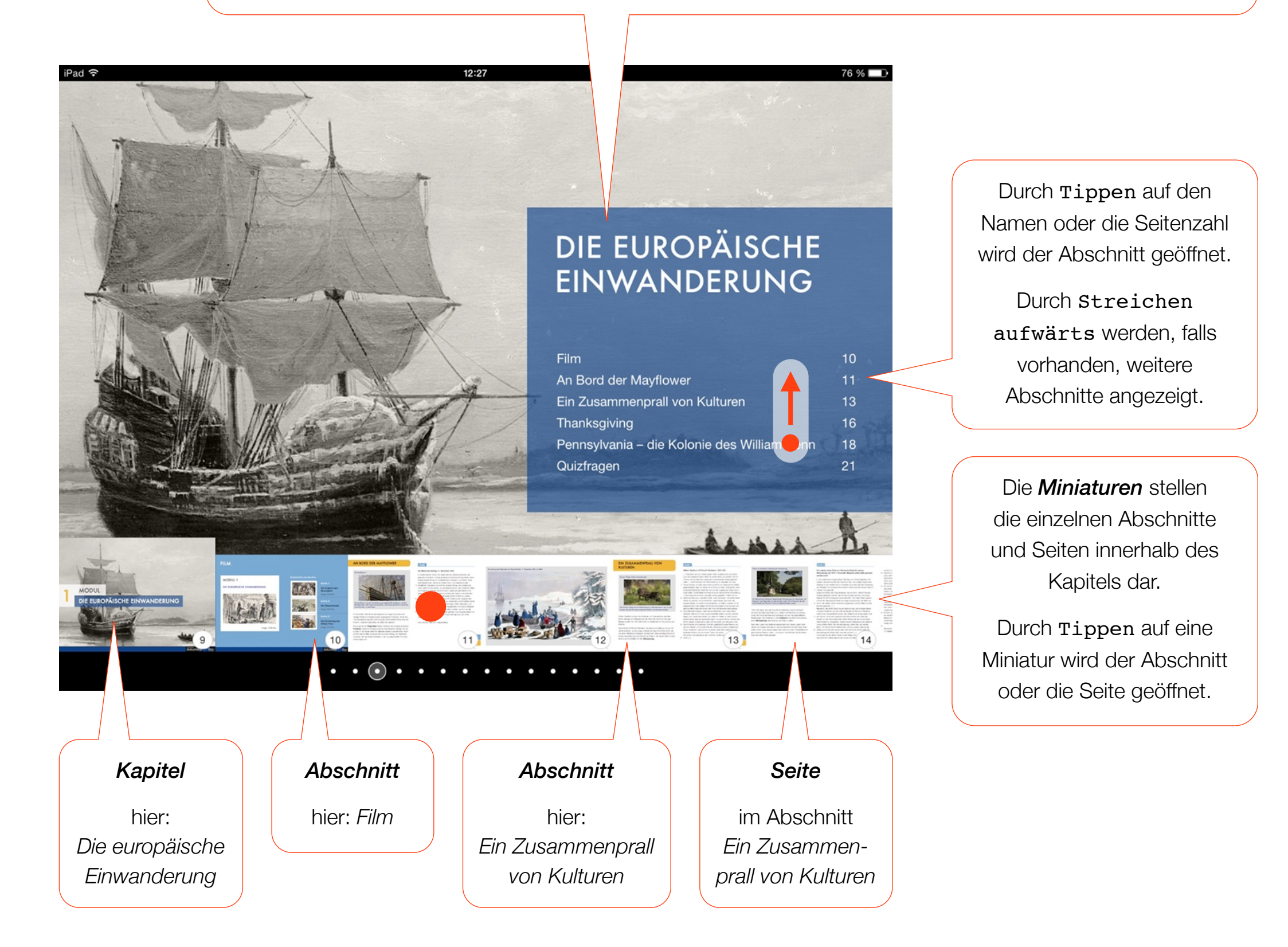

C.2 Navigation im Inhaltsverzeichnis

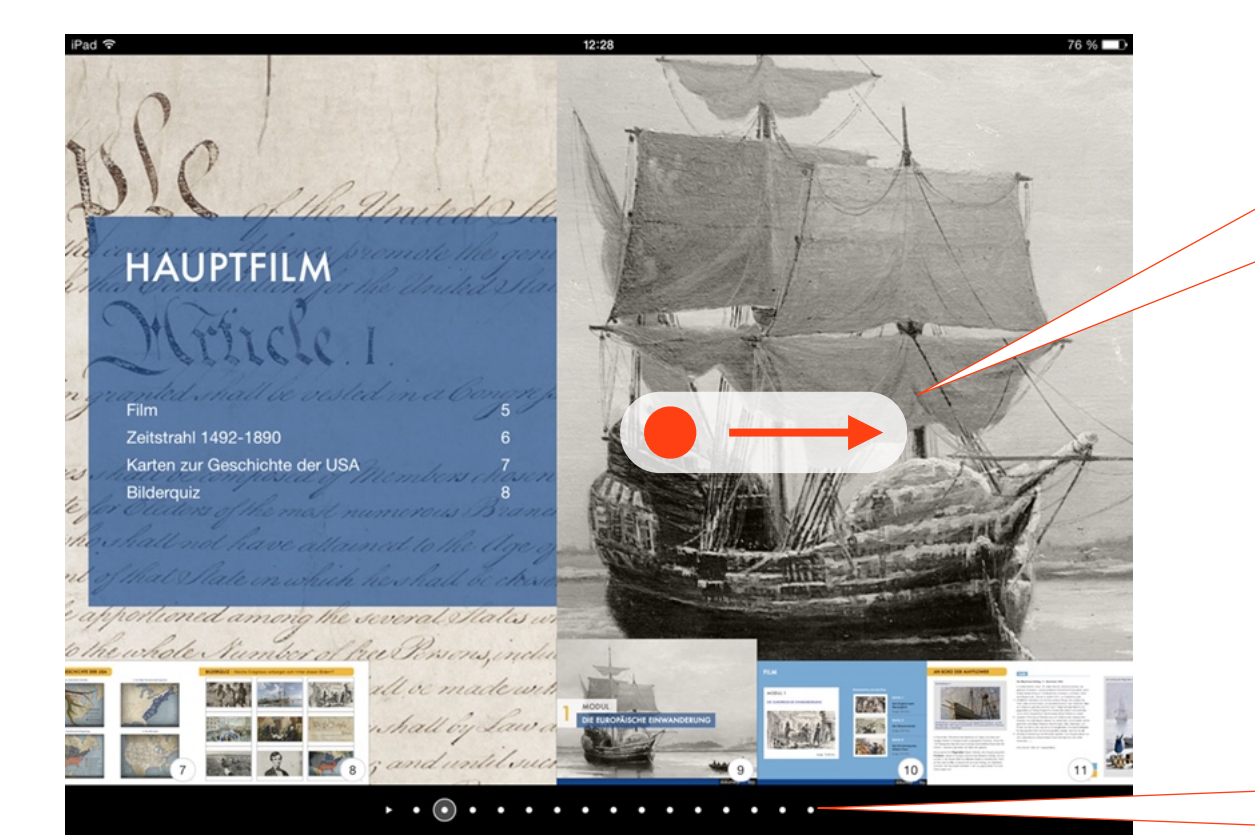

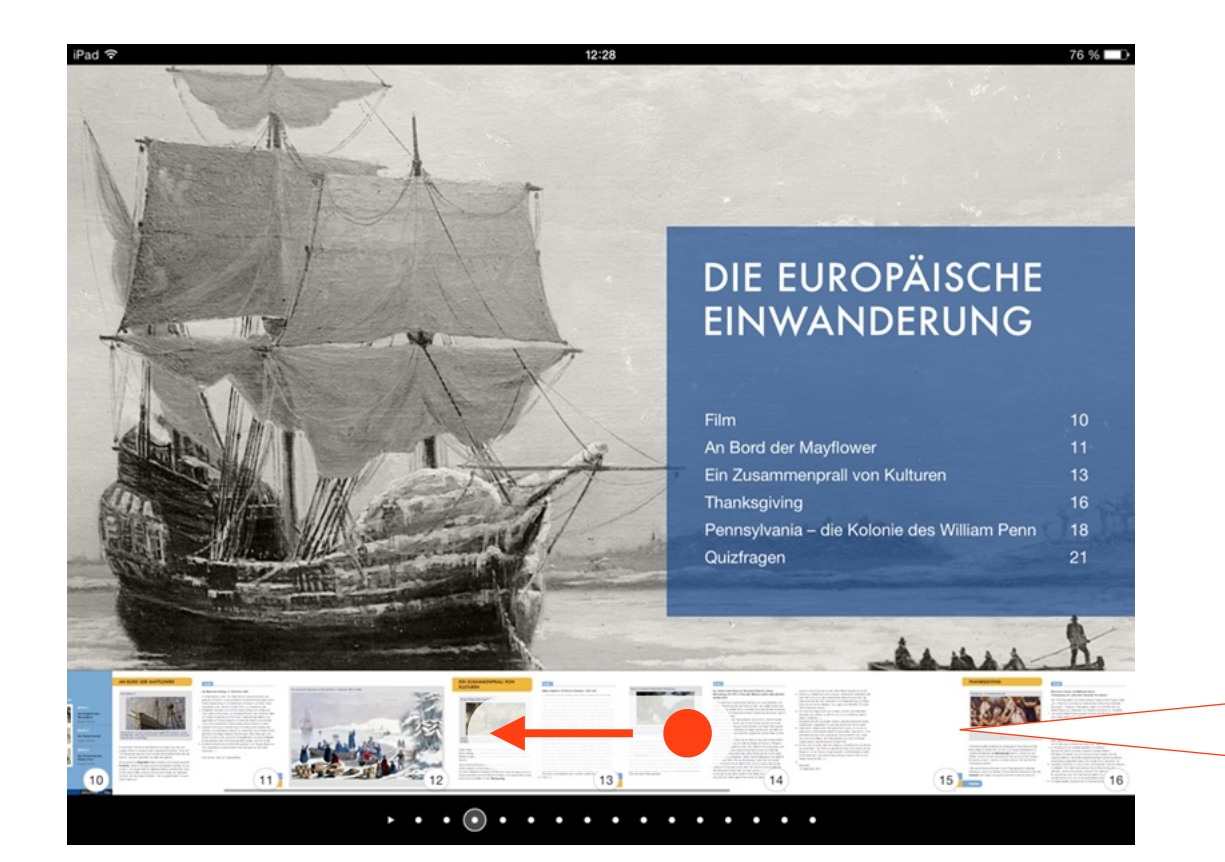

Mit der Geste Streichen nach links oder rechts wird von einem Kapitel zum nächsten geblättert.

Alternativ kann die *Kapitelleiste* verwendet werden: Jedes Kapitel wird hier durch einen Punkt symbolisiert. Der mit dem Kreis markierte Punkt stellt das aktuell angezeigte Kapitel dar.

Mit der Geste Streichen nach links oder rechts kann schnell zwischen den Kapiteln gewechselt werden. Durch Tippen auf einen Punkt wird das entsprechende Kapitel direkt angezeigt.

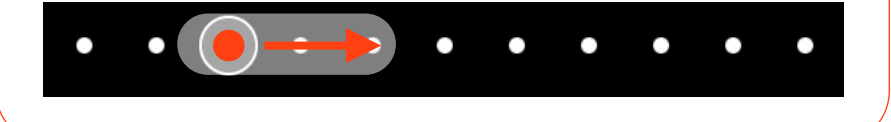

Mit der Geste Streichen nach links oder rechts wird zwischen den Abschnitten und Seiten innerhalb eines Kapitels geblättert.

Durch Tippen auf eine *Miniatur* wird der Abschnitt oder die Seite geöffnet.

D.1 Markierungen und Notizen

Die App *iBooks* stellt für ein interaktives Buch umfangreiche Möglichkeiten zum Kommentieren von Text zur Verfügung: Neben der Markierung eines Textes durch eine Farbe oder Unterstreichung können ebenso eigene Notizen (Anmerkungen) hinzufügt werden.

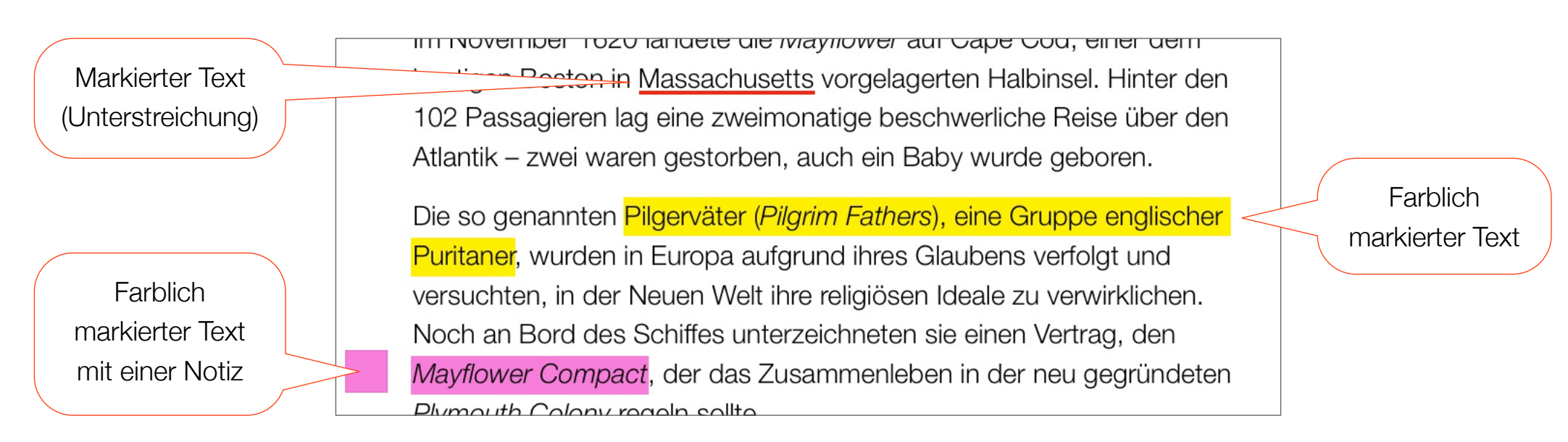

Um eine *Markierung* hinzuzufügen, wird ein Finger so lange über dem zu markierenden Text positioniert, bis die *Lupe* erscheint:

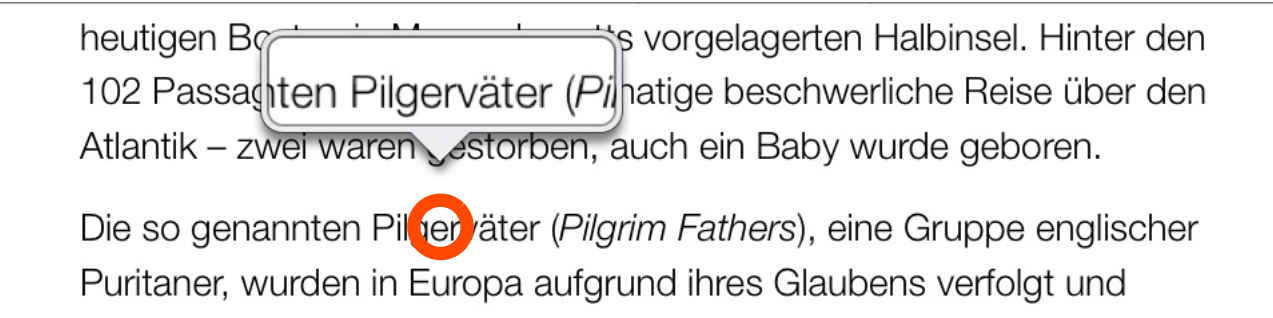

Bei fortlaufendem Kontakt zum Bildschirm wird anschließend mit der Geste Streichen der Finger über das Wort (oder einen ganzen Absatz) bewegt und so markiert:

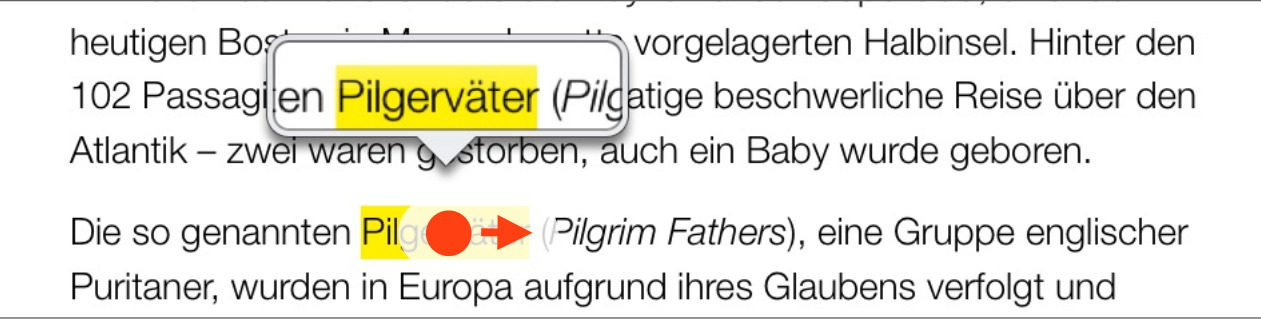

Durch Tippen auf eine bereits vorhandene Markierung wird eine Leiste mit verschiedenen Optionen eingeblendet:

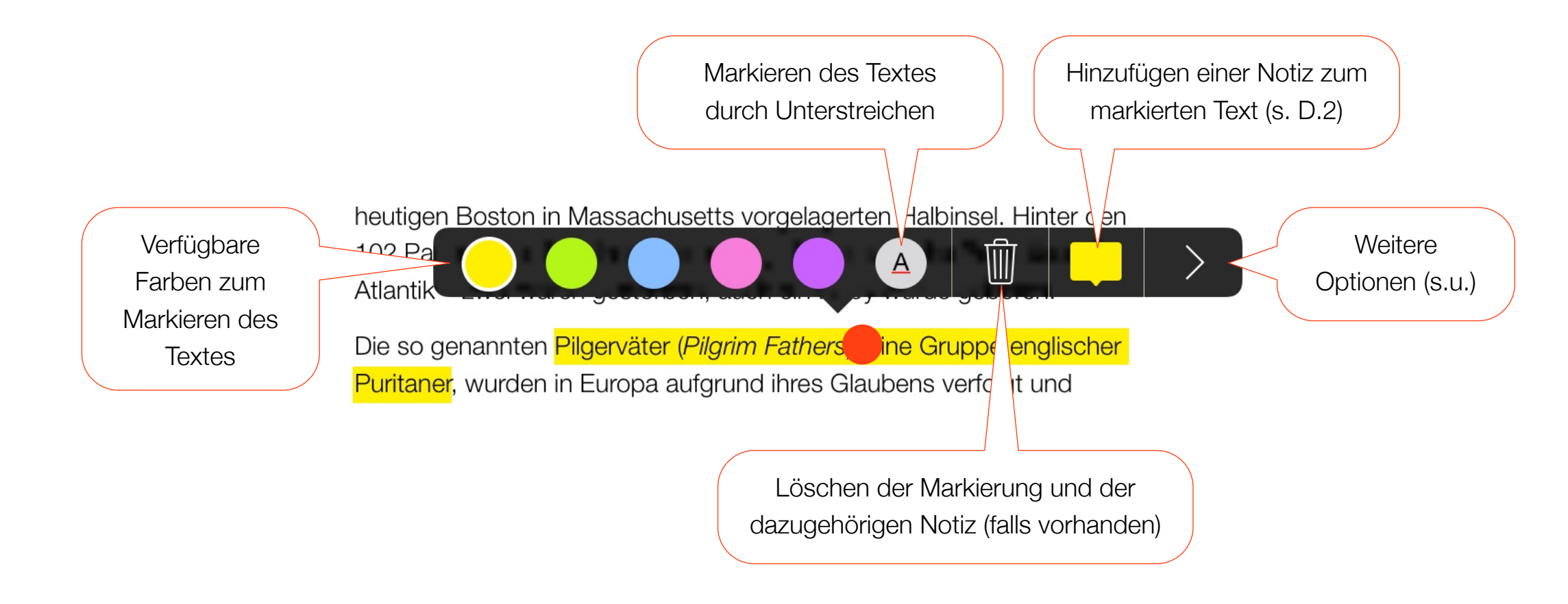

Weitere Optionen stehen mit der Taste > zur Verfügung:

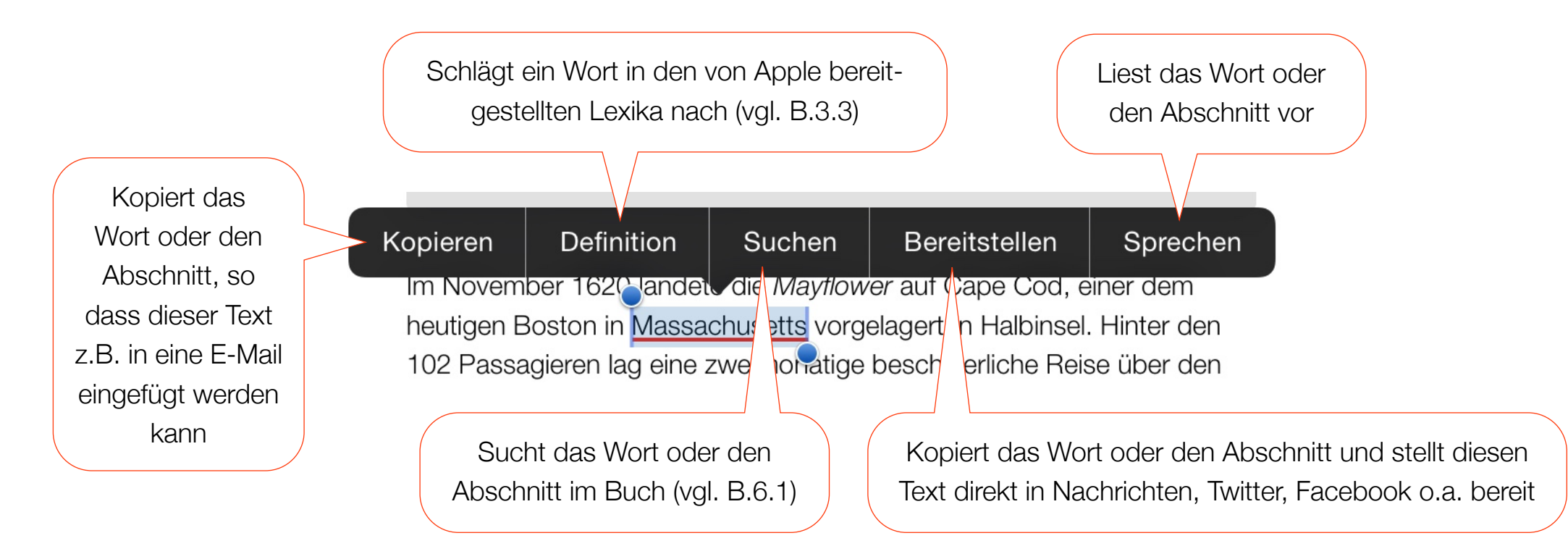

D.2 Hinzufügen von Notizen

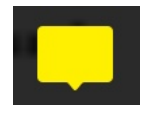

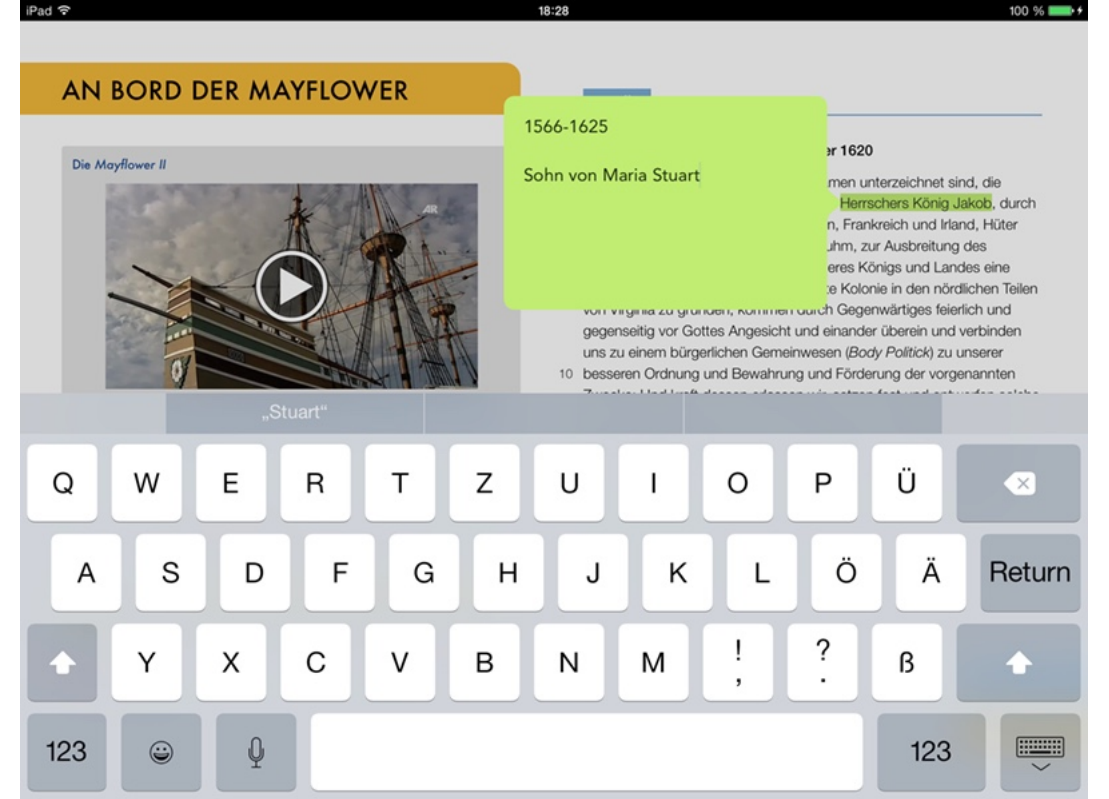

Einem markierten Wort oder Absatz kann eine Notiz mit persönlichen Anmerkungen hinzugefügt werden.

Durch Tippen auf die entsprechende Taste (s. D.1.1) wird die Tastatur eingeblendet und es kann beliebiger Text eingegeben werden. Zum Speichern der Notiz genügt es dann, oberhalb der Tastatur auf den Bildschirm zu tippen.

Eine vorhandene Notiz wird durch ein *Quadrat* in der Farbe der Markierung neben dem Text angezeigt:

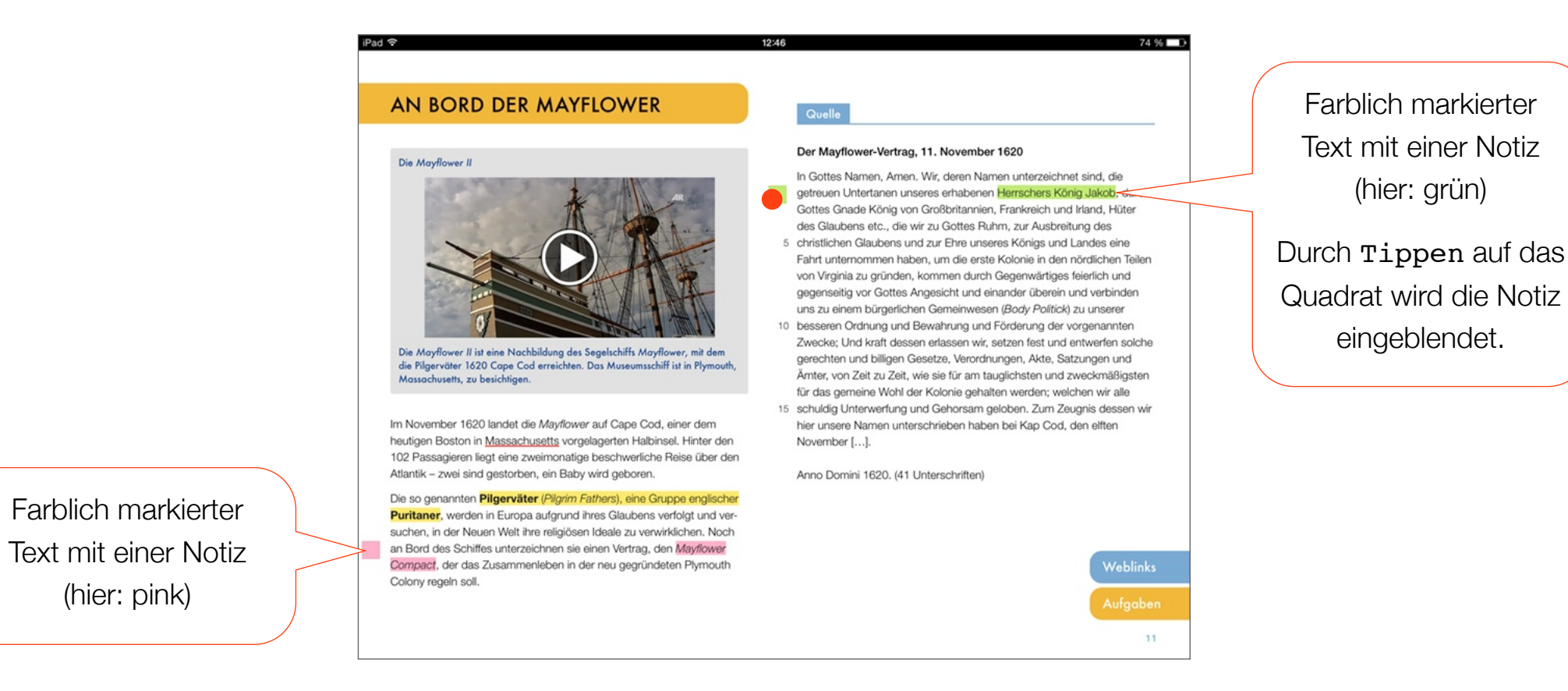

17

#### D.3 Meine Notizen

In der Übersicht *Meine Notizen* werden sämtliche Markierungen und Notizen des Buches angezeigt. Sie wird über die *Menüleiste* und die entsprechende Taste aufgerufen (s. B.1).

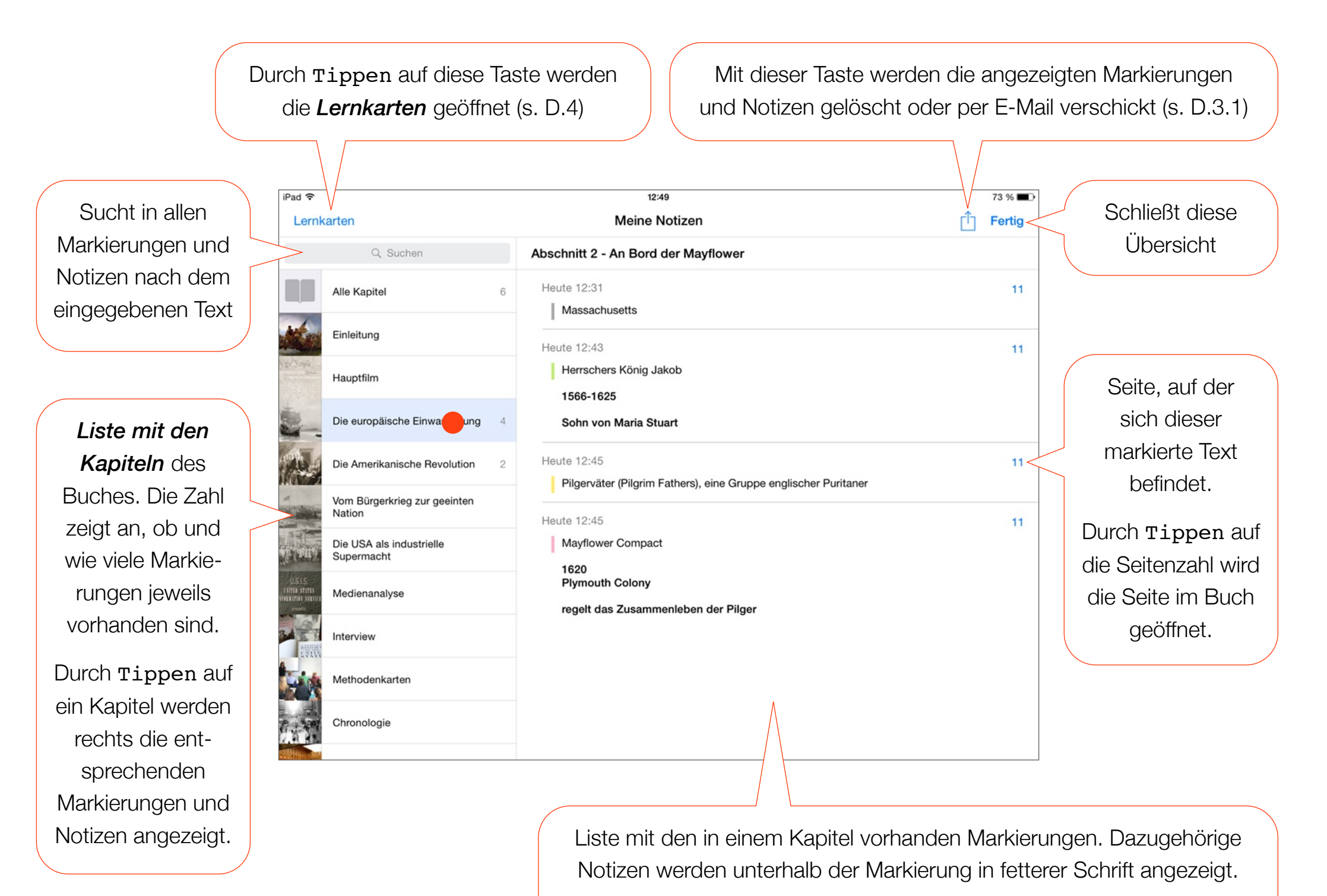

Die Zeitangabe nennt den Zeitpunkt der Markierung der jeweiligen Textstelle.

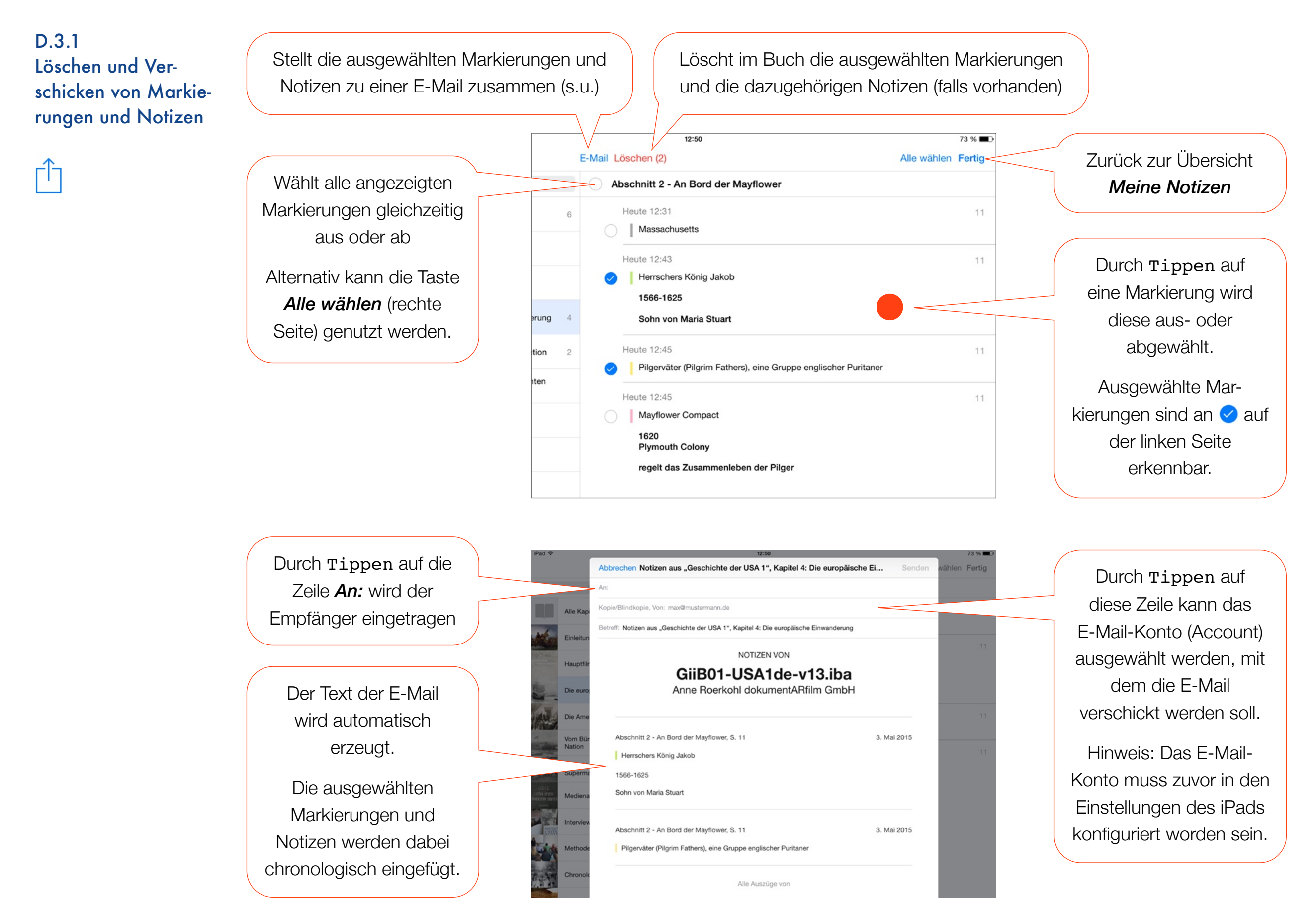

D.4 Lernkarten Die *Lernkarten* werden durch Tippen auf die entsprechende Taste in der Übersicht *Meine Notizen* geöffnet (s. D.3). Sie werden entweder für das gesamte Buch oder nur für ein Kapitel angelegt, abhängig von der Auswahl in der *Liste der Kapitel*.

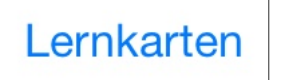

Für jede Markierung und jeden Glossareintrag wird automatisch eine Lernkarte erzeugt: Lernkarten für Glossareinträge zeigen auf der Rückseite die Erläuterung und für Markierungen, falls vorhanden, die zugehörige Notiz mit der persönlichen Anmerkung.

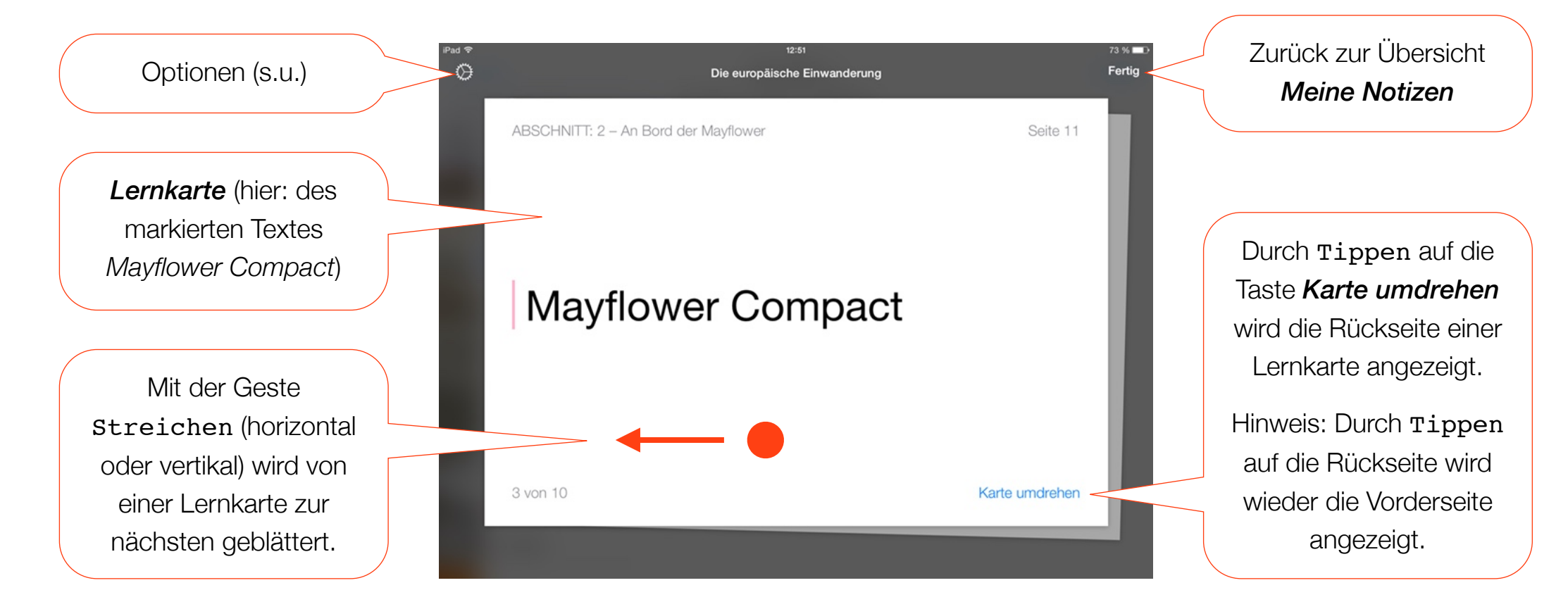

Durch Tippen auf das *Zahnrad* werden Optionen zur Darstellung der Lernkarten angezeigt:

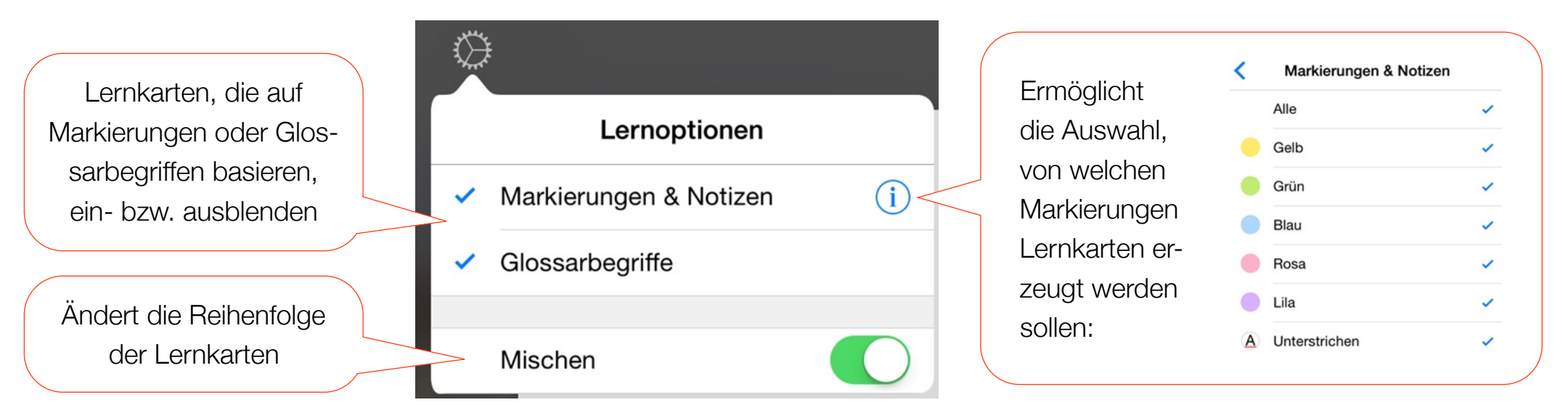

E.1 Multimedia-Elemente

Ein Multi-Touch Buch enthält zahlreiche *Multimedia-Elemente*, u.a. Bilder, Galerien, ein Quiz, interaktive Grafiken oder Video- und Audio-Dateien. Bei nahezu allen diesen Objekten ermöglichen Gesten den Aufruf bestimmter Funktionen, beispielsweise durch Tippen die Wiedergabe eines Videos oder die bildschirmfüllende Darstellung eines Bildes. Zur Hervorhebung sind diese Elemente *häufig* mit einem grauen Rahmen versehen. Beispiele:

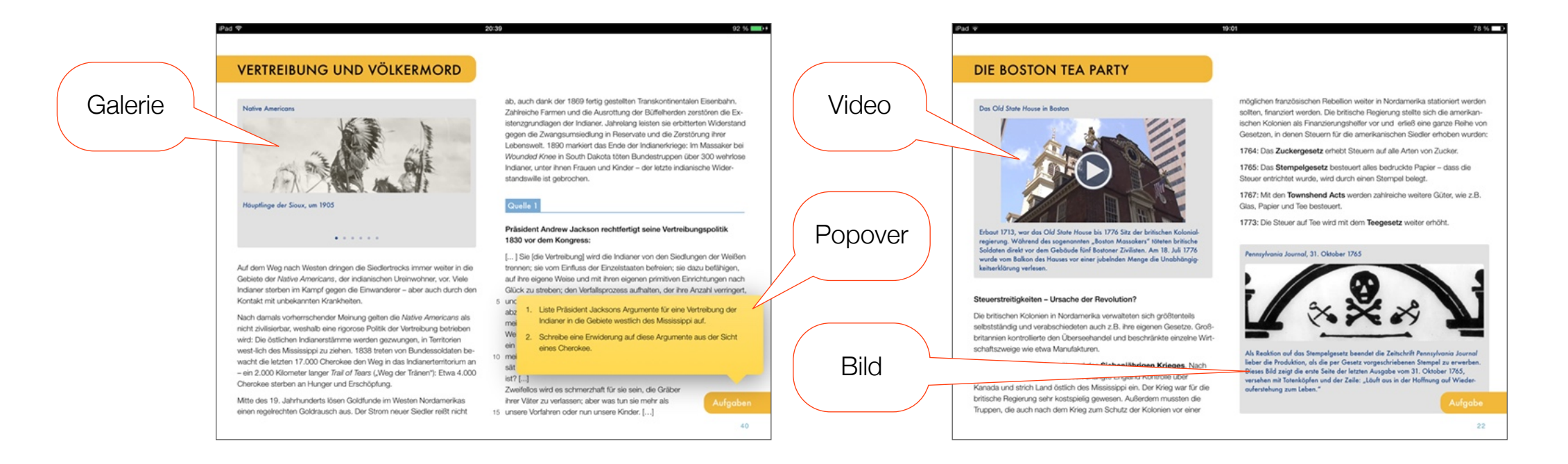

Grundsätzlich ist der Aufruf von Funktionen durch bestimmte Gesten bei jedem Multimedia-Element identisch (sofern verfügbar). Über die Möglichkeiten der Interaktion informiert jeweils eine Tabelle:

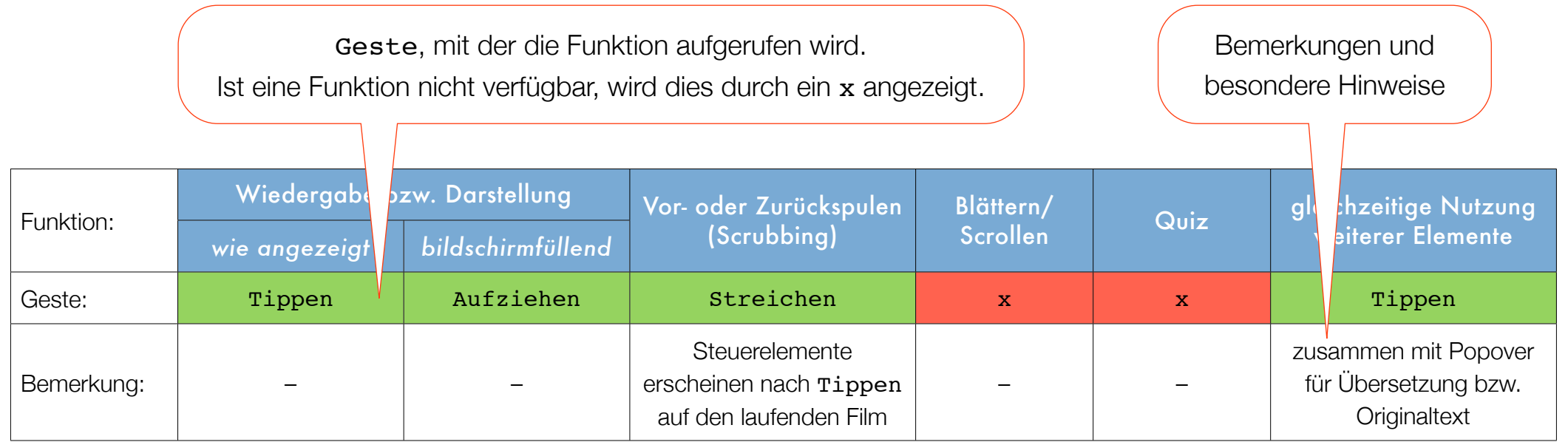

E.1.1 Beispiel

#### Das Old State House in Boston

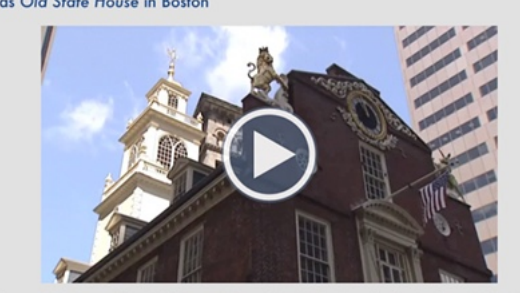

Erbaut 1713, war das Old State House bis 1776 Sitz der britischen Kolonial regierung. Während des sogenannten "Boston Massakers" töteten britische Soldaten direkt vor dem Gebäude fünf Bostoner Zivilisten. Am 18. Juli 1776 wurde vom Balkon des Hauses vor einer jubelnden Menge die Unabhängigkeitserklärung verlesen.

Typ: Videofilm

Merkmale: - Play-Symbol ▶︎ in einem Kreis auf dem Vorschaubild

- grauer Rahmen

Bemerkung: –

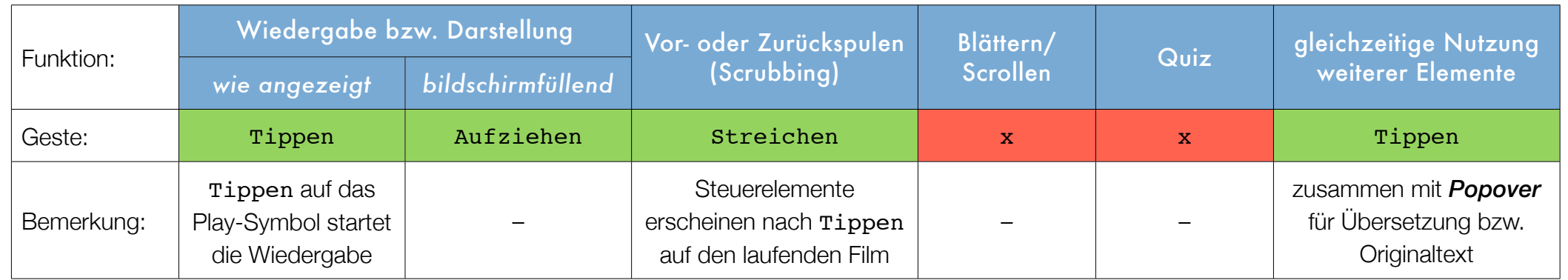

Gemäß der Tabelle sind in diesem Beispiel folgende Gesten zum Aufruf der jeweiligen Funktion verfügbar:

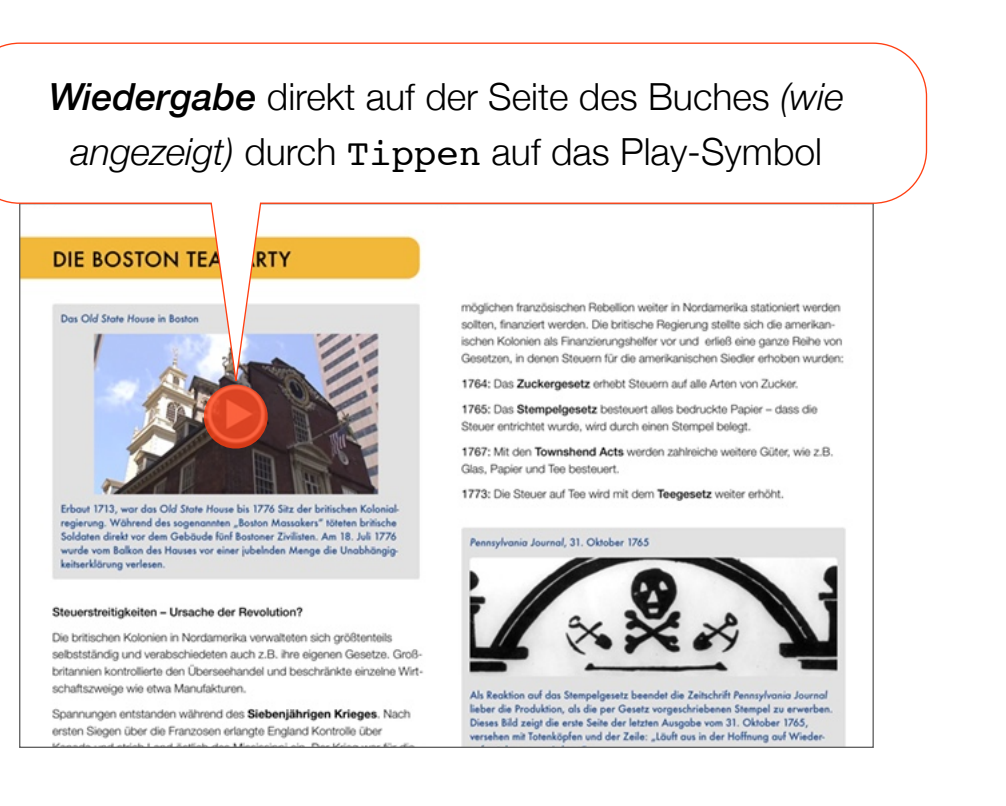

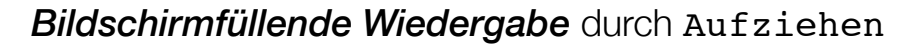

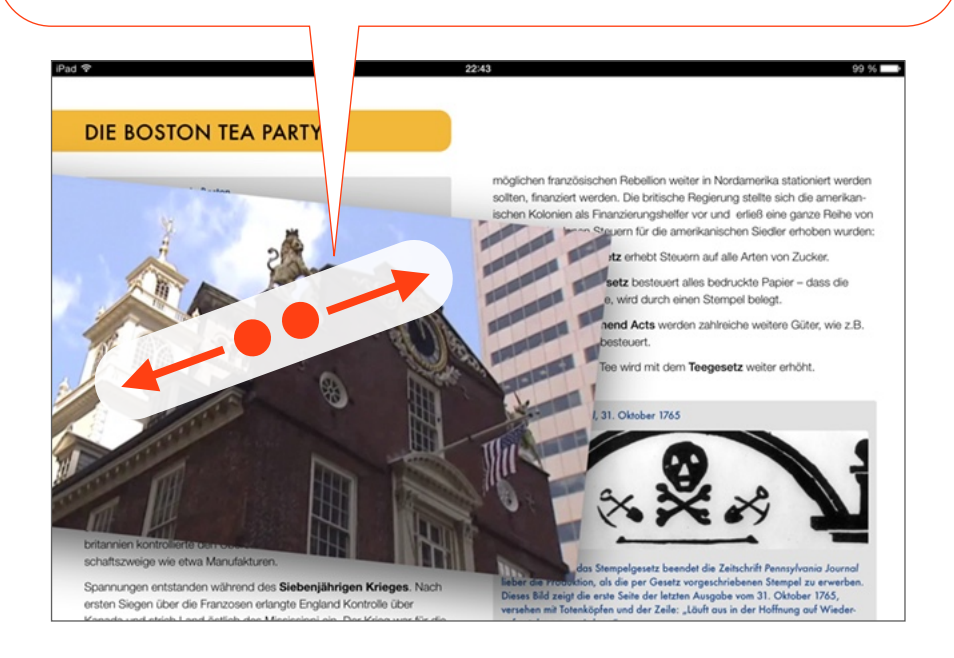

#### Das Old State House in Boston

Durch Tippen auf den laufenden Film werden die *Steuerelemente* ein- oder ausgeblendet.

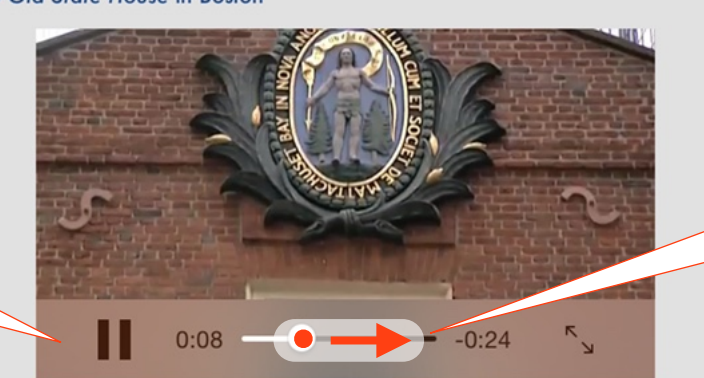

Erbaut 1713, war das Old State House bis 1776 Sitz der britischen Kolonialregierung. Während des sogenannten "Boston Massakers" töteten britische

## *Bildschirmfüllende Wiedergabe:*

Auch im Vollbild werden durch Tippen auf den laufenden Film die *Steuerelemente* (hier: sowohl oben als auch unten) ein- oder ausgeblendet.

#### *Gleichzeitige Nutzung weiterer Elemente:*

Bei bestimmten Videofilmen (und Audio-Dateien) wird ergänzend die deutsche Übersetzung oder der Originaltext angeboten. Durch Tippen auf das *Popover* wird parallel zum laufenden Videofilm ein Fenster mit dem Text eingeblendet.

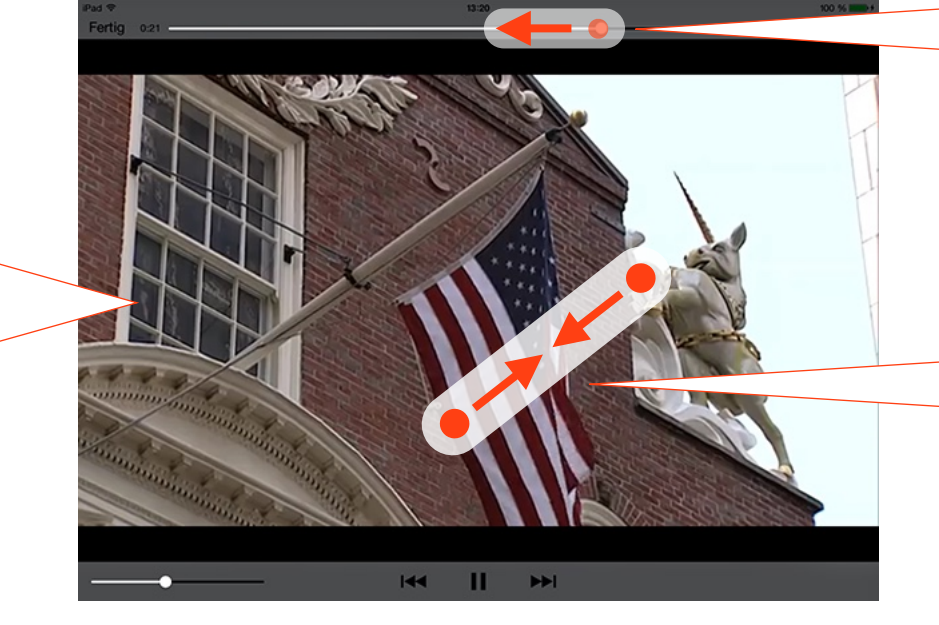

#### **HOWARD ZINN**

Howard Zinn wird am 24. Augu <sup>Das Wort "Entdeckung" ist ein</sup><br>boren und wächst dort in einer Euphernismus. Das Wort "Entdeckung"<br>auf. Im Zweiten Weltkrieg ist er wirt einen sanften Gänz auf einen<br>Einsatz – eine Erfahrung, d Der Historiker und Dramatiker Zinn wird wähl den lässt Nach dem Krieg studiert er an iversity, wo er 195 Kolumbus drang in das Land der An bia University, wo er 195 **Novembus dra**<br>Wert. Bei seiner ersten Ar auf den Bahar as ein, und später drang kultät am Spelman College, e die englischen, französischen, span Emberg in Nord- und Süder Manta, unter-stützt er die amer wegen er 1963 entlassen wird.<br>wegen er 1963 entlassen wird. Ihr Hauptanliegen war nicht Entdeckung Vergeri er 1955 en assert wird. Ihr Hauptanlegen war nicht Entdeckung<br>Von 1964 bis 1988 ist Zinn als I ihr Hauptanlegen war nicht eine<br>der Boston University tätig. Er v wissenschaftliche Leistung, als die sie o cher zur Politik und (Sozial-) Ge von den Menschen angesehen wird, so wird Zinn durch sein 1 als of or die Ihr Ziel war sehr krass. Ihr Ziel war Gold cher Menschi Kolumbus macht das sehr der<br>Ishments: Art en eighenetisk auf der Nourribus machi das sen deutich.<br>
mischen Establishments: Art man sich ansieht, wie oft er das Wort Amerikaner, Frauen, Populisten "Gold" in seinen Tagebücher Amerikaner, Frauen, Populisten "Gold" in seinen Tagebüchern verwendet<br>anerkannt und aufgezeichnet wird ist das schon erstaunlich. Und natürlic Für seine Arbeiten erhält er zah opferte er das Leben der Indian Merton Award, den Upton Sinc misshandelte und kidnappte sie be und zuletzt den Prix des Amis e en nach Gold n. den ersten Akt europä

der Antikriegsbewegung aktiv und zu einer der herausragenden Persön lichkeiten der amerikanischen Friedensbewegung. Er dient einer o Generation von politischen Aktivisten als Vorbild und Inspirat In dem Dole mentarfilm You Can't Be Neutral On A Moving Train - Fine

amerikanische Lebensgeschichte aus dem Jahr 2004 wird mit seltenen Archivmaterial und Interviews das Leben Howard Zinns betrachtet - der US-amerikanische Schauspieler Matt Damon übernahm die Rolle des E zählers.

Am 27, Januar 2010 stirb Howard Zinn in Santa Monic

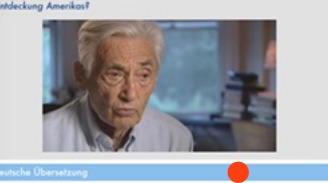

Mit der Geste Streichen auf dem Abspielpunkt kann der Film *vor- oder zurückgespult*  werden (Scrubbing).

Auch bei der *bildschirmfüllenden Wiedergabe* kann mit der Geste Streichen auf dem Abspielpunkt *vor- oder*  zurückgespult werden (Scrubbing).

Mit der Geste Zuziehen wird die *bildschirmfüllende Wiedergabe* beendet.

 Alternativ beendet Tippen auf die Taste *Fertig* (links oben; auch:  $\otimes$ , so i.d.R. bei Bildern, Galerien und Präsentationen) die Vollbilddarstellung.

E.2 Video

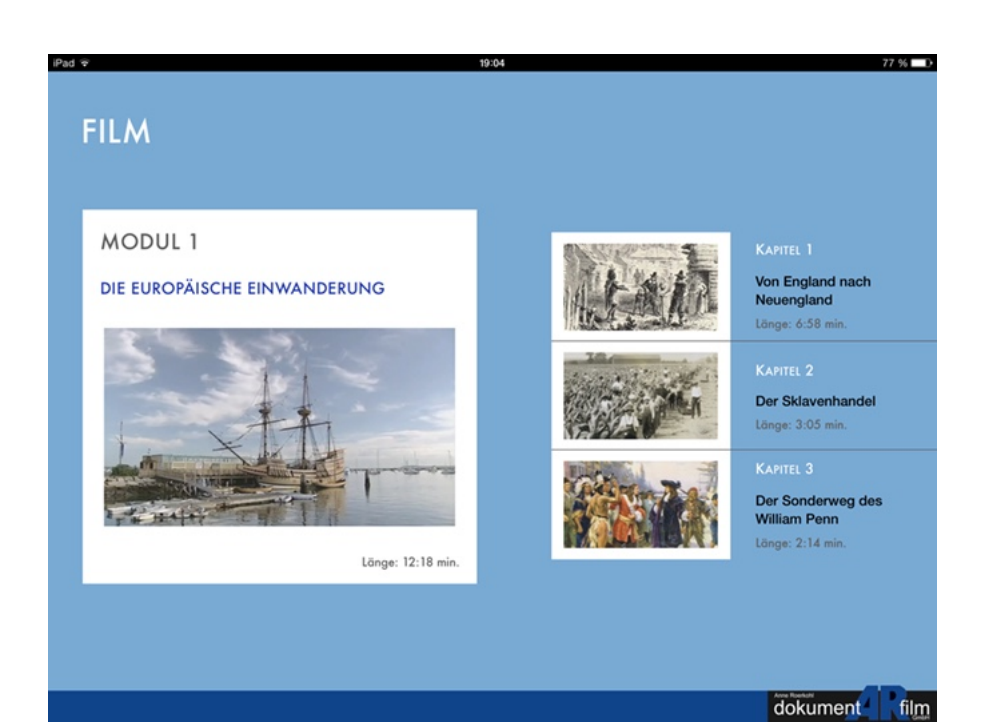

## Typ: Videofilm

Merkmale: - wird so nur in den Abschnitten *Film* verwendet

- weißer Rahmen

Bemerkung: Die Videofilme werden nur bildschirmfüllend wiedergegeben.

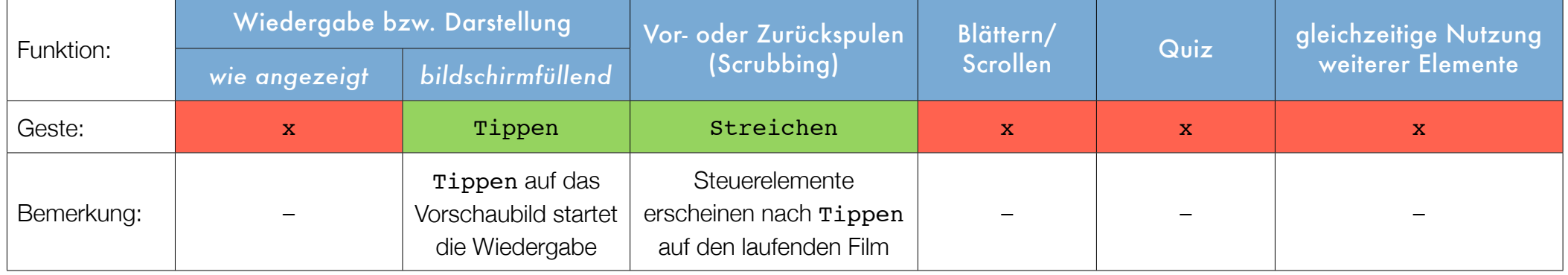

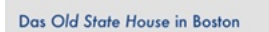

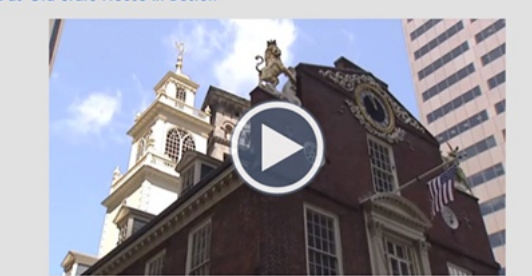

Erbaut 1713, war das Old State House bis 1776 Sitz der britischen Kolonialregierung. Während des sogenannten "Boston Massakers" töteten britische Soldaten direkt vor dem Gebäude fünf Bostoner Zivilisten. Am 18. Juli 1776 wurde vom Balkon des Hauses vor einer jubelnden Menge die Unabhängigkeitserklärung verlesen.

Typ: Videofilm

Merkmale: - Play-Symbol ▶︎ in einem Kreis auf dem Vorschaubild

- grauer Rahmen

Bemerkung: –

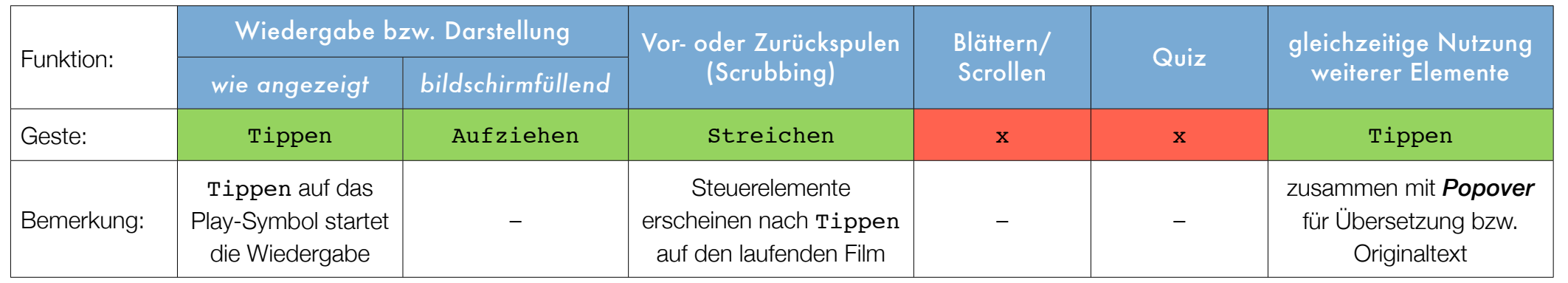

E.3 Audio

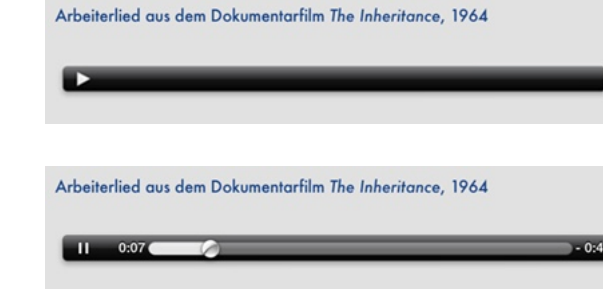

Typ: Audio

Merkmale: - Play-Symbol ▶︎ in einem schwarzen Balken

- grauer Rahmen

Bemerkung: Nach dem Tippen auf das Play-Symbol wechselt die Darstellung wie unten gezeigt (Pause-Symbol II, Zeitangaben, Abspielpunkt).

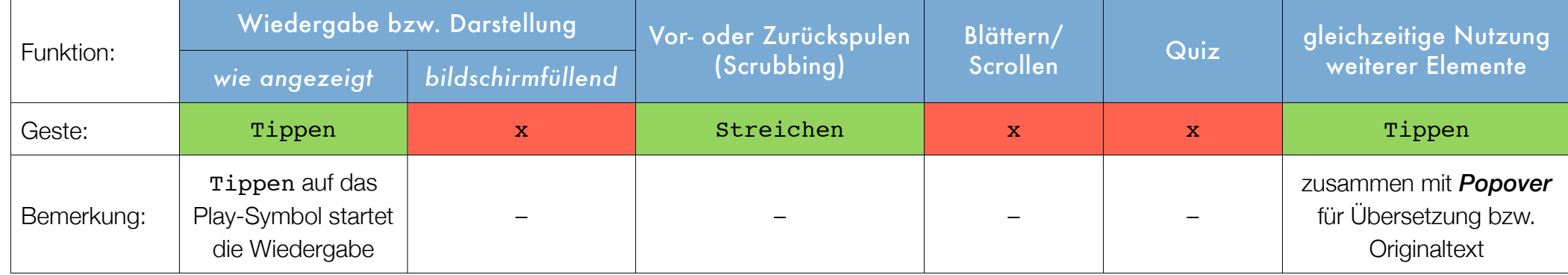

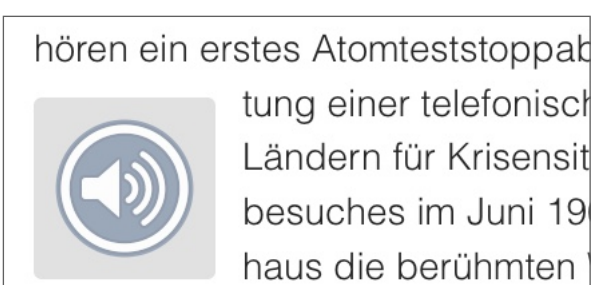

Typ: Audio

Merkmale: - Lautsprecher-Symbol in einem Kreis

- grauer Rahmen

Bemerkung: –

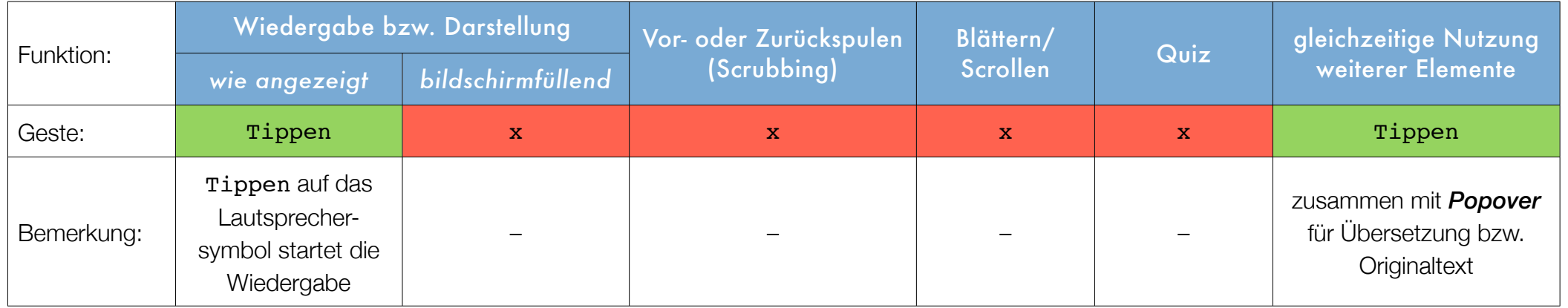

## E.4 Popover(-Fenster)

- chreibe das Bild "Amerikanischer Fortschritt" mit Hilfe der Bildinformationen (s. nächste Seite) detailliert. Welche "Frontiers" (siehe Grafik) sind zu erkennen? 2. Analysiere die gestalterischen Mittel, mit denen der Maler den "Fortschritt" herausstellt. Welche Haltung nimmt er zum "Fortschritt" ein?
- 3. Erläutere anhand der Textquelle den Begriff Manifest Destiny. 4. Inwiefern findet sich diese Grundhaltung in dem Bild "Amerikanischer Fortschritt"

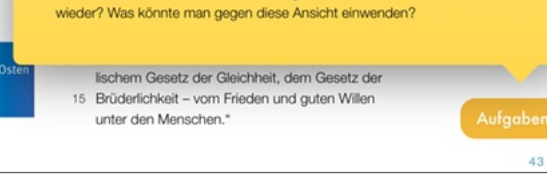

Typ: Popover(-Fenster)

Merkmale: - hauptsächlich genutzt für *Aufgaben* und *Weblinks*

- gelegentlich verbunden mit dem Hinweis: *Durch Antippen […] erhalten Sie weitere Informationen.*

- selten: grauer Rahmen

Bemerkung: Der Inhalt des eingeblendeten Fensters verhält sich wie ein *Scrolltext*, wenn das Popover-Fenster für den gesamten Inhalt zu klein ist.

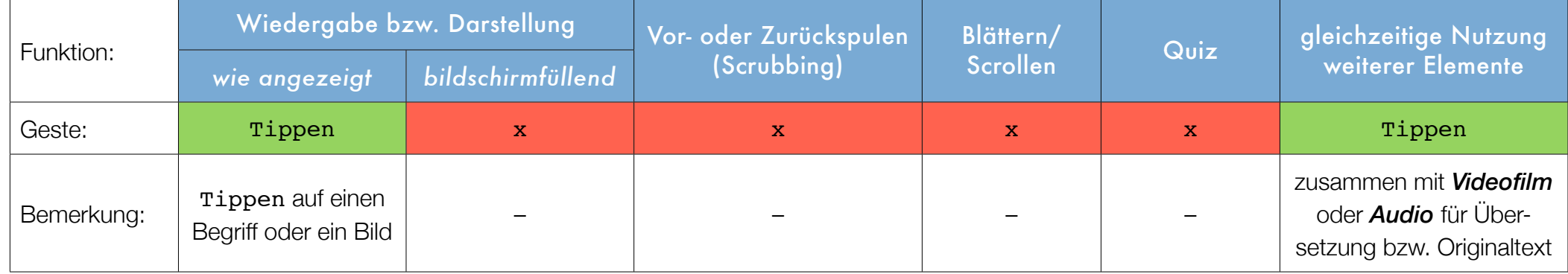

Oregon und Idaho aufeinandertreffen.

Einige Gruppen der Nez Percé weigern sich, ihr Land an die Vereinigten Staaten zu verkaufen und ins Reservat zu ziehen.

#### Typ: Scrolltext

Merkmal: abgeschnittene Textzeile

Bemerkung: Scrolltext findet sich an verschiedenen Stellen in einem Multi-Touch Buch, so beispielsweise im *Inhaltsverzeichnis*, bei manchen *Popover-Fenstern*  und *Glossar-Erläuterungen im Text* oder auch alleinstehend.

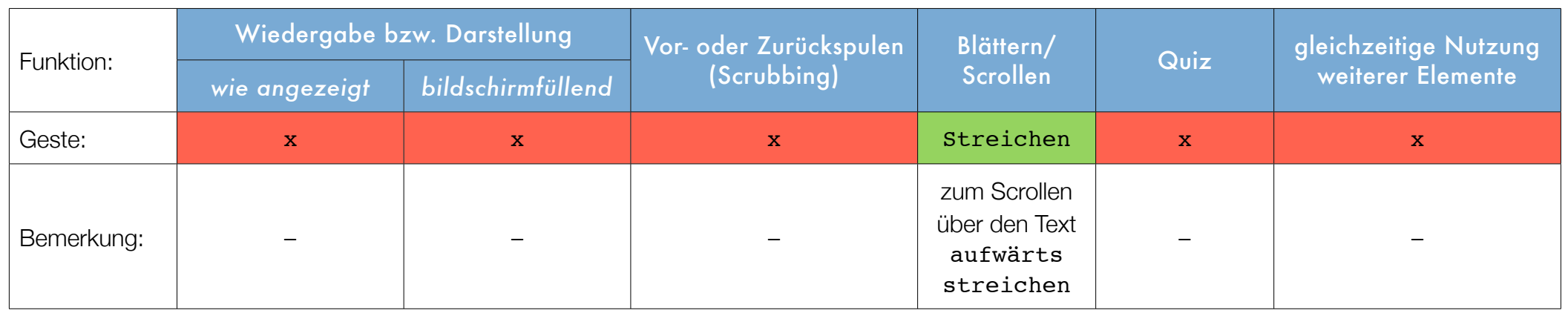

Beispiele:

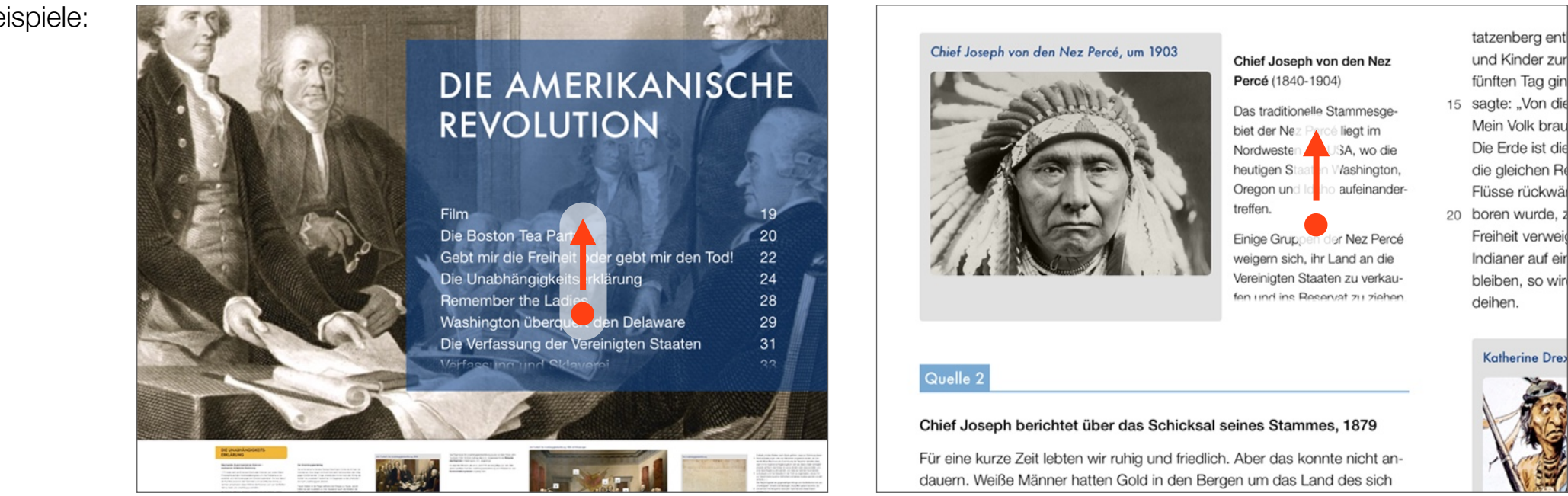

E.6 **Präsentation** 

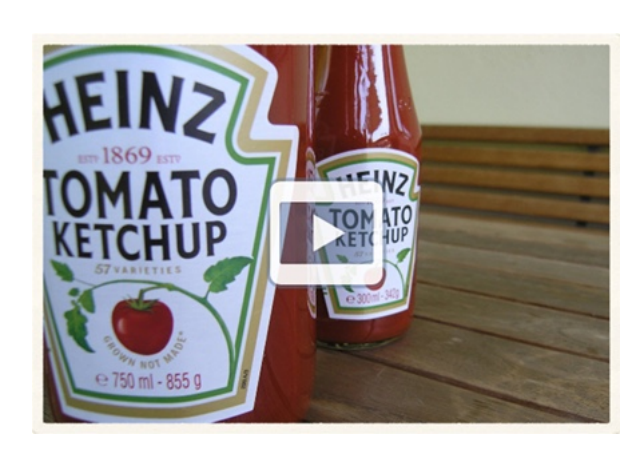

Typ: Präsentation

Merkmal: Play-Symbol ▶︎ in einem Rechteck auf dem Vorschaubild

Bemerkung: Nach der letzten Folie springt die Präsentation automatisch wieder zur ersten Folie.

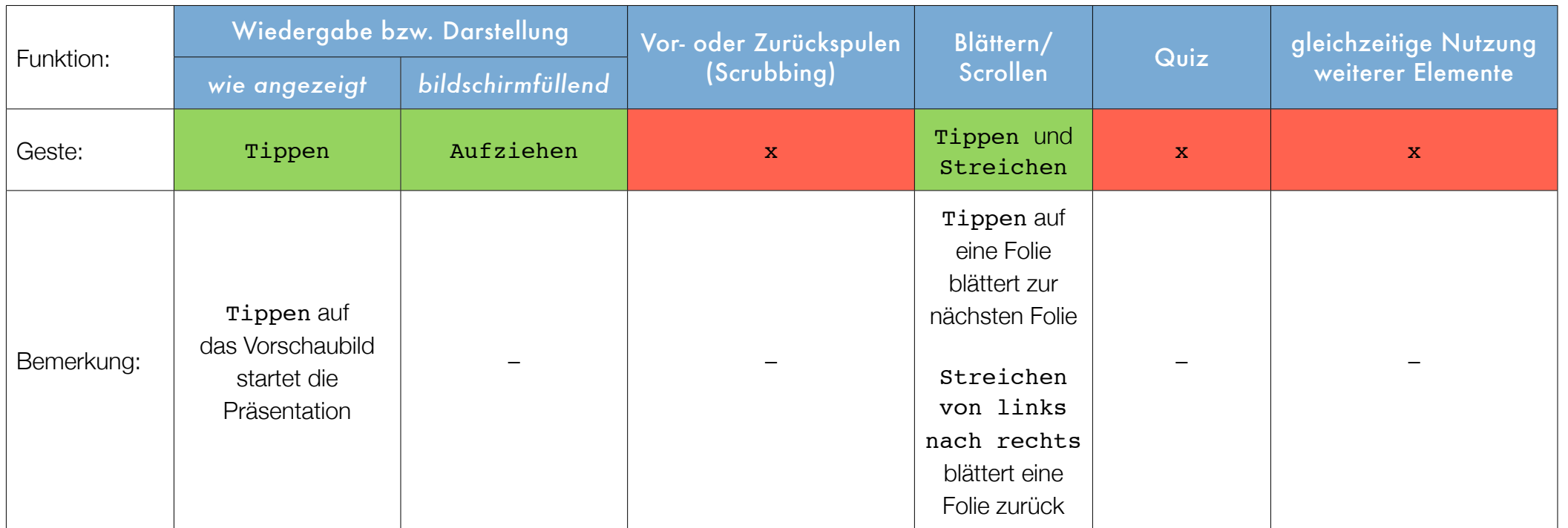

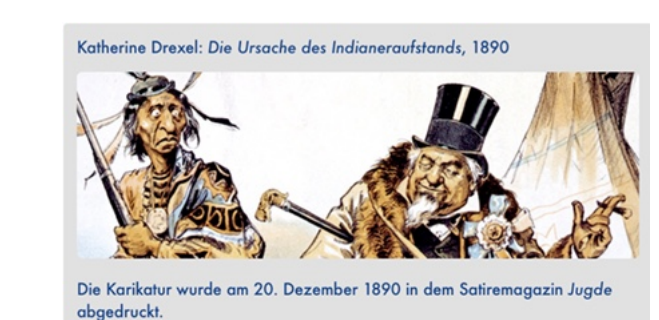

Typ: Bild

Merkmale: - Überschrift und sehr oft auch ein erläuternder Untertitel

- grauer Rahmen

Bemerkung: Häufig wird in dem grauen Rahmen nur ein Ausschnitt des Bildes gezeigt. Mit der Geste Tippen oder Aufziehen wird das gesamte Bild bildschirmfüllend dargestellt.

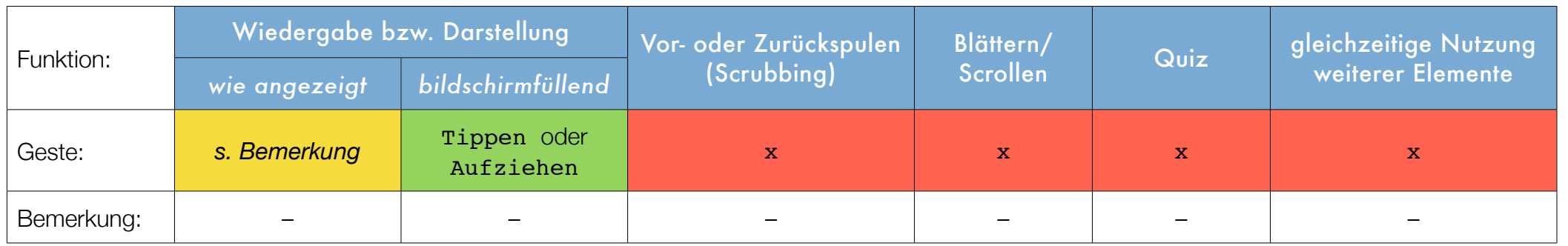

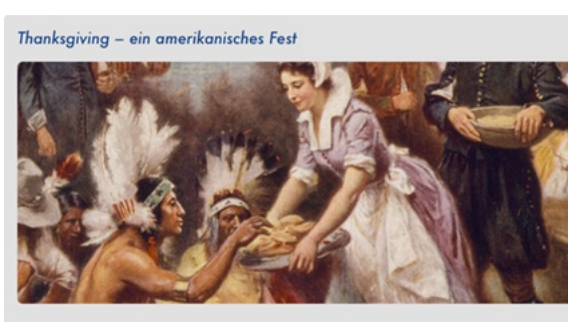

Jean Leon Gerome Ferris: Das erste Thanksgiving 1621, um 1912  $\bullet \quad \bullet \quad \bullet \quad \bullet$ 

Typ: Galerie

Merkmale: - Punkte oder Miniaturen symbolisieren die Bilder

- Überschrift und sehr oft auch erläuternde Untertitel

- grauer Rahmen

Bemerkung: Häufig wird in dem grauen Rahmen nur ein Ausschnitt der Bilder gezeigt. Mit der Geste Tippen oder Aufziehen wird das gesamte Bild bildschirmfüllend dargestellt.

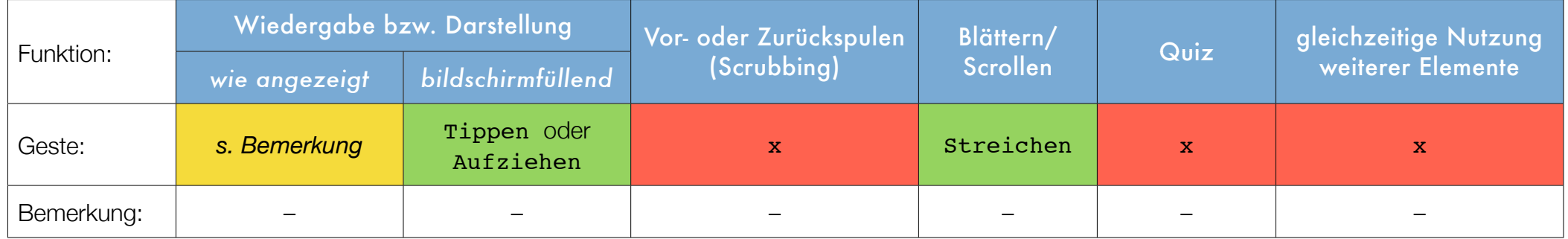

Häufig wird in dem grauen Rahmen nur ein Ausschnitt des Bildes gezeigt.

Mit der Geste Tippen (oder Aufziehen) wird das gesamte Bild bildschirmfüllend dargestellt (Beispiel s. unten).

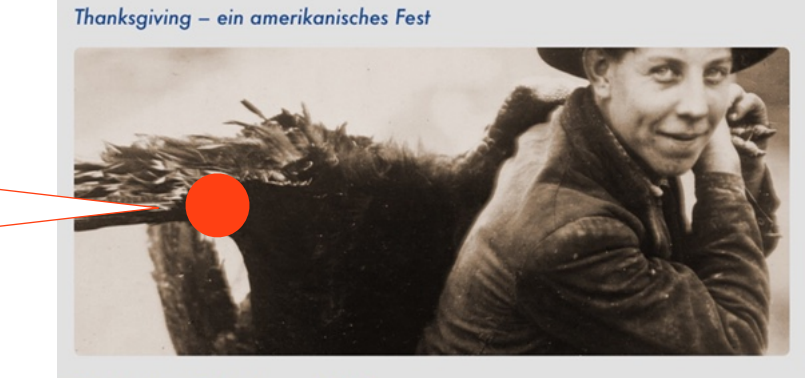

Thanksgiving-Truthahn, um 1910

Mit der Geste Streichen nach links oder rechts wird zwischen den Bildern in der Galerie geblättert.

Alternativ kann auch – sofern vorhanden – auf eine Miniatur getippt werden, um direkt zu dem entsprechenden Bild zu wechseln.

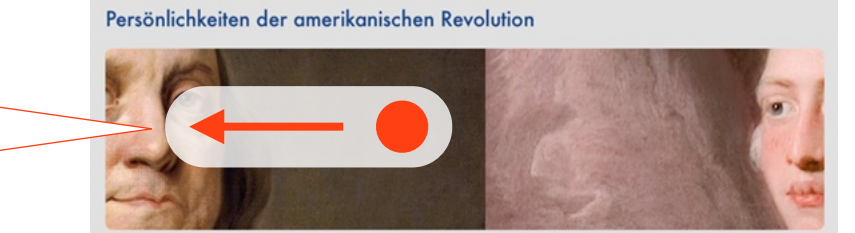

Joseph Duplessis: Benjamin Franklin, 1778

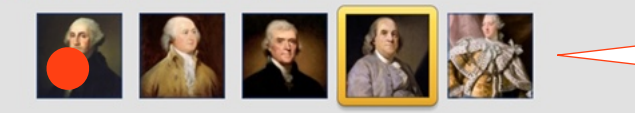

Jedes Bild in der Galerie wird durch einen *Punkt* symbolisiert (alternativ: Miniaturen).

Der blaue Punkt steht für das aktuell angezeigte Bild (hier: Bild 2 von 4).

Statt durch Punkte kann jedes Bild in der Galerie auch durch eine passende *Miniatur* symbolisiert werden.

> Der gelbe Kreis um eine Miniatur steht für das aktuell angezeigte Bild (hier: Bild 4 von 5).

Auch bei der *bildschirmfüllenden Darstellung* wird mit der Geste Streichen nach links oder rechts zwischen den Bildern in der Galerie geblättert.

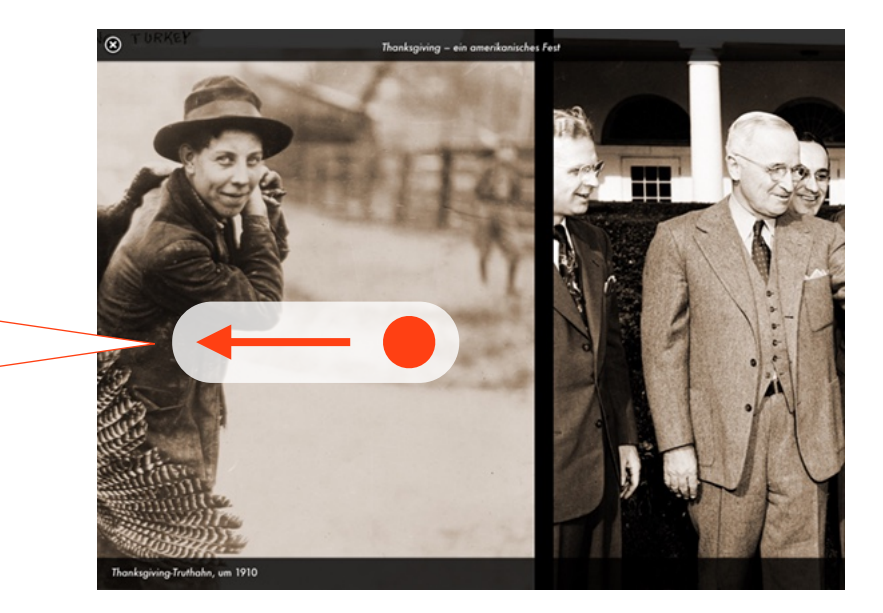

E.9 Interaktives Bild

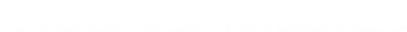

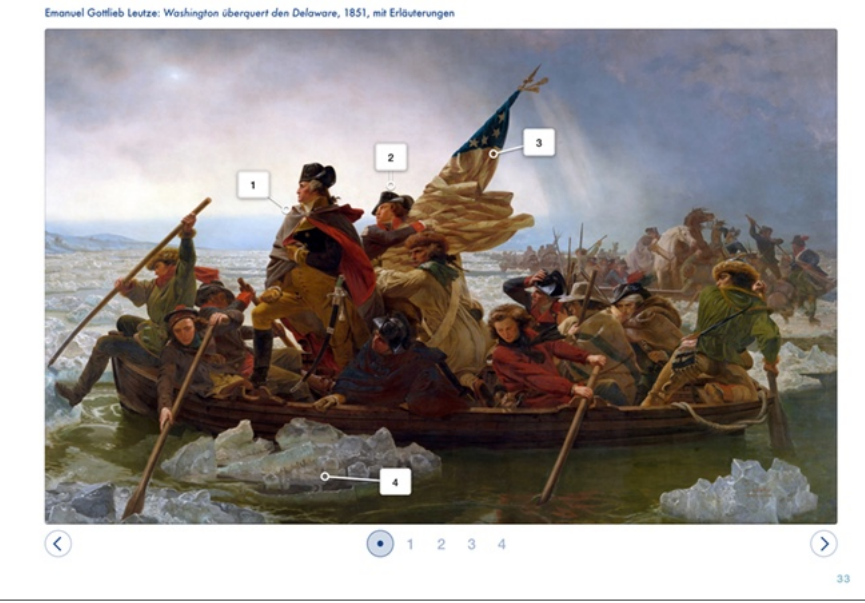

Typ: Interaktives Bild

Merkmale: - graue Kästchen mit Text (i.d.R. Zahlen) in einem Bild

- je eine Pfeil-Taste links und rechts
- häufig: eine Zahlenreihe unterhalb des Bildes
- Bemerkung: Bei einem interaktiven Bild markieren graue Kästchen besondere Details, zu denen eine Erläuterung verfügbar ist.

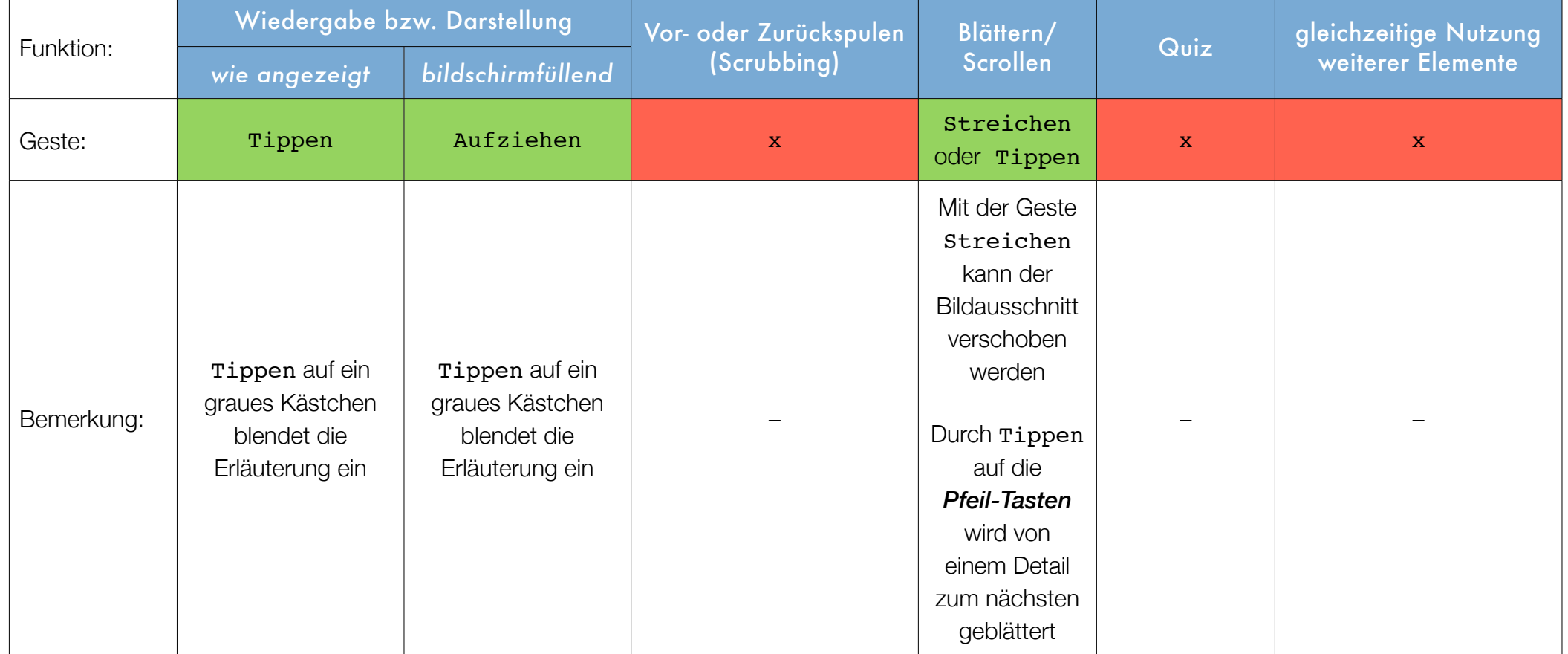

Durch Tippen auf ein *graues Kästchen* wird das Detail vergrößert und die Erläuterung links eingeblendet.

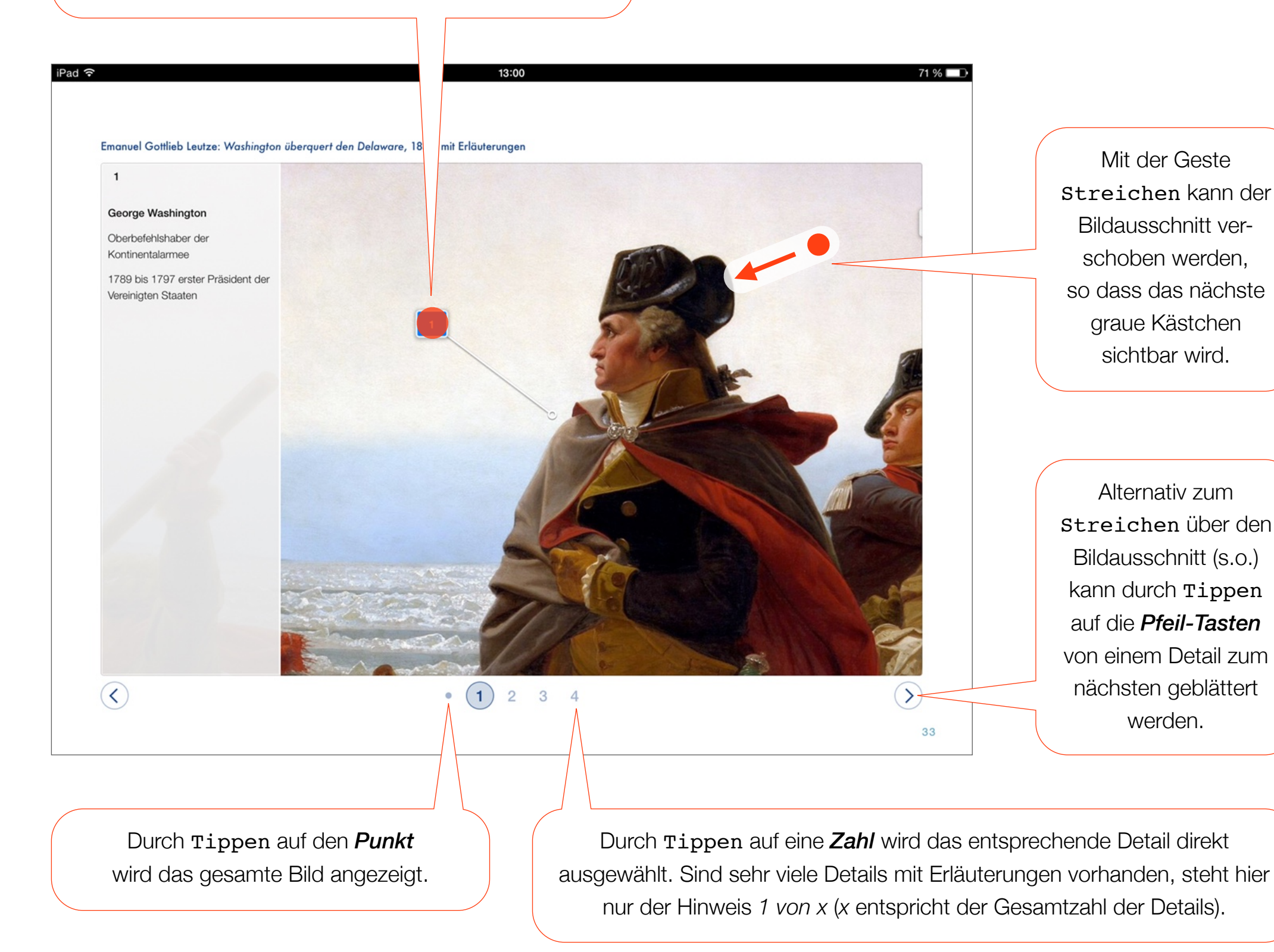

32

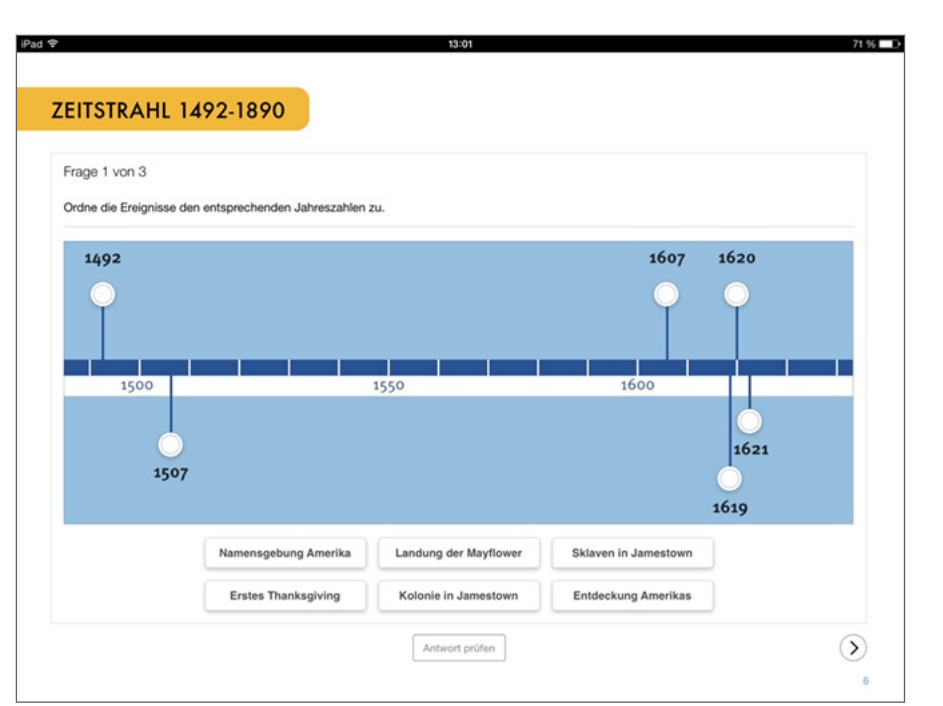

Typ: Etikett zum Ziel bewegen

Merkmale: - eine ausformulierte Frage bzw. Aufgabe

- Ankerpunkte (Kreise) in einer Grafik oder einem Bild
- bis zu 6 Etiketten mit Text
- Taste: *Antwort prüfen*
- je eine Pfeil-Taste links und rechts

Bemerkung: Die Tätigkeit bei diesem Quiz besteht darin, die maximal 6 Etiketten den entsprechenden Ankerpunkten richtig zuzuordnen.

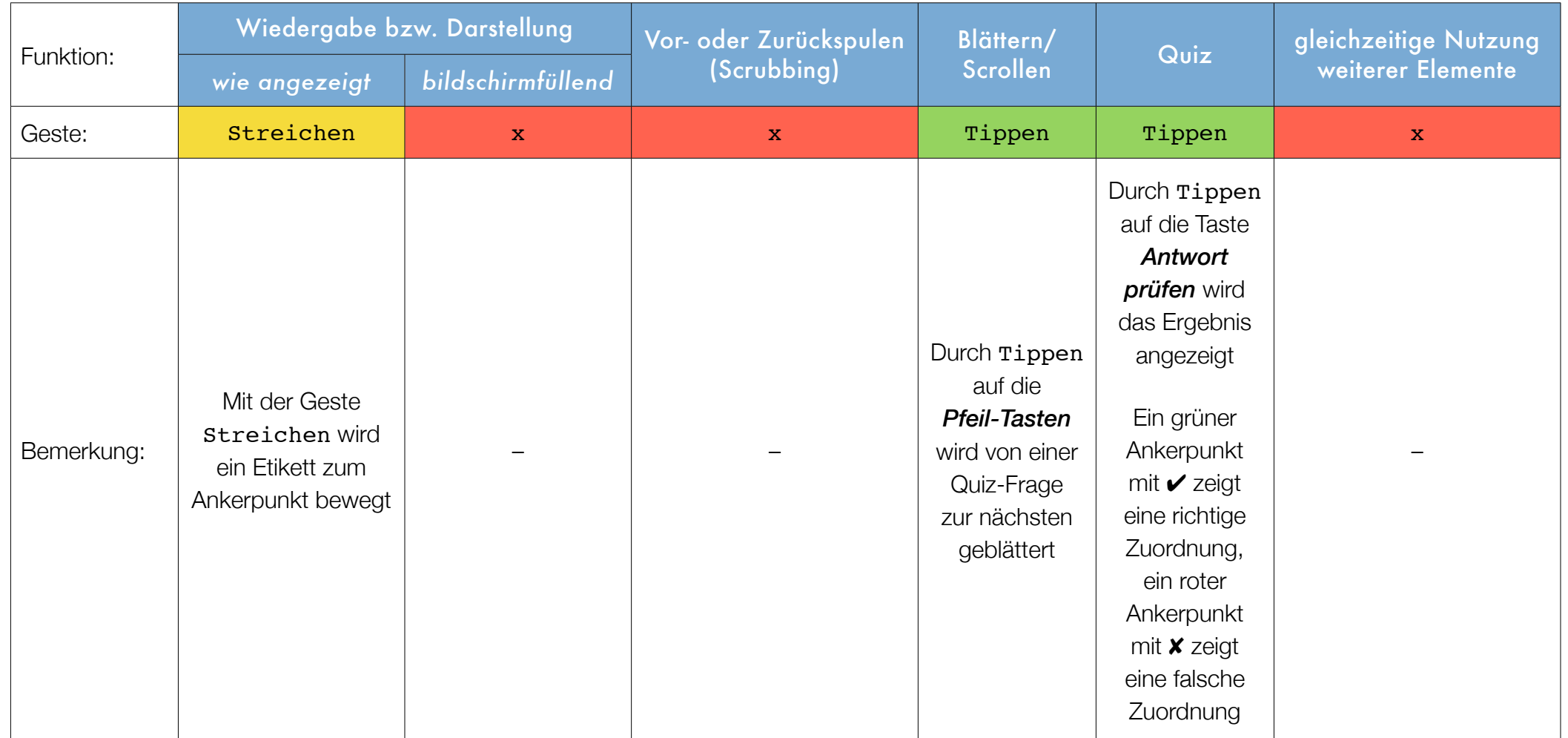

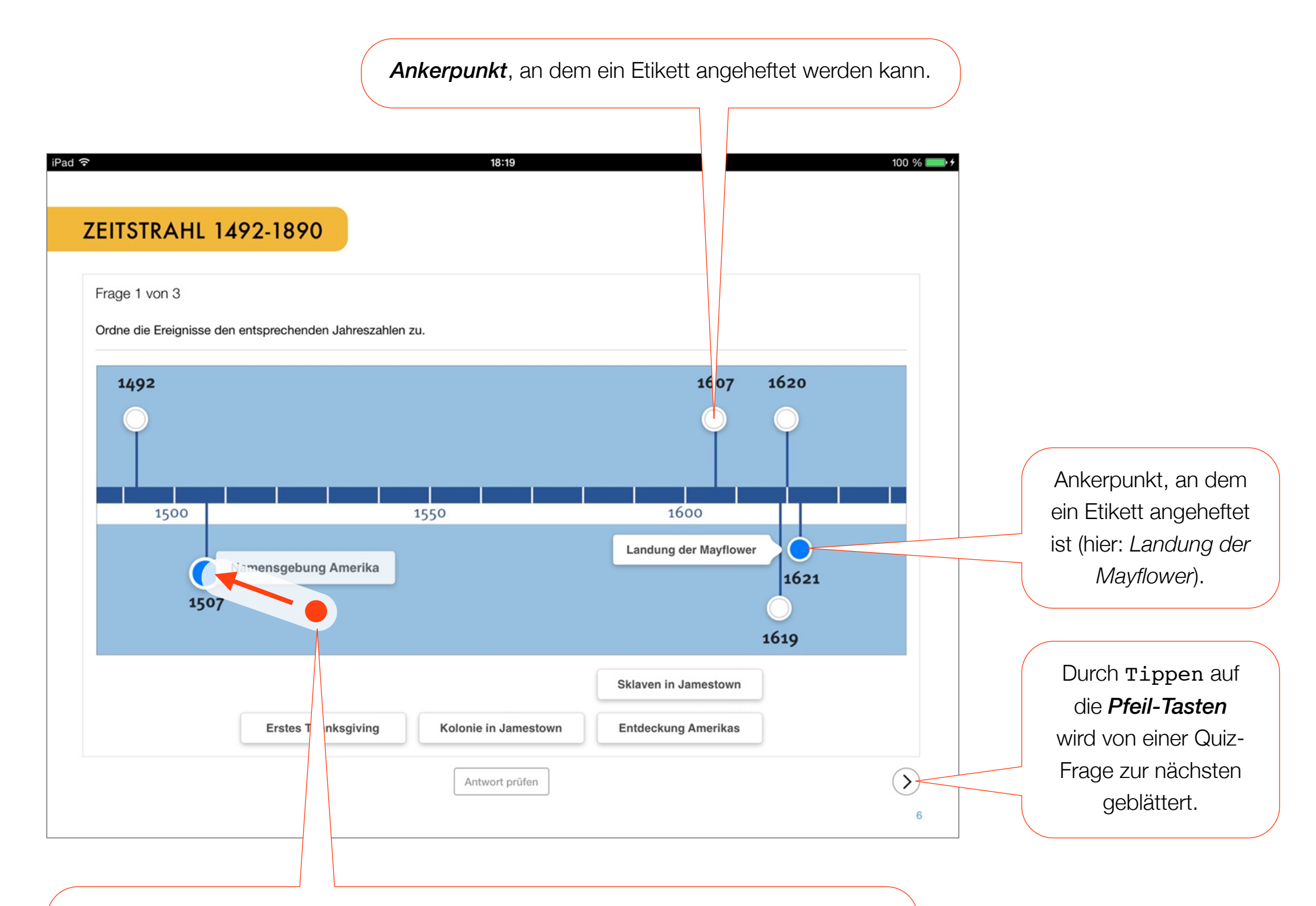

Nachdem ein *Etikett* mit dem Finger berührt wurde (hier: *Namensgebung Amerika*), folgt es der fortlaufenden Bewegung des Fingers auf dem Bildschirm.

Wird das Etikett in die Nähe eines Ankerpunktes bewegt, färbt sich dieser blau. Dann kann der Finger vom Bildschirm gehoben werden und das Etikett heftet sich an den Ankerpunkt.

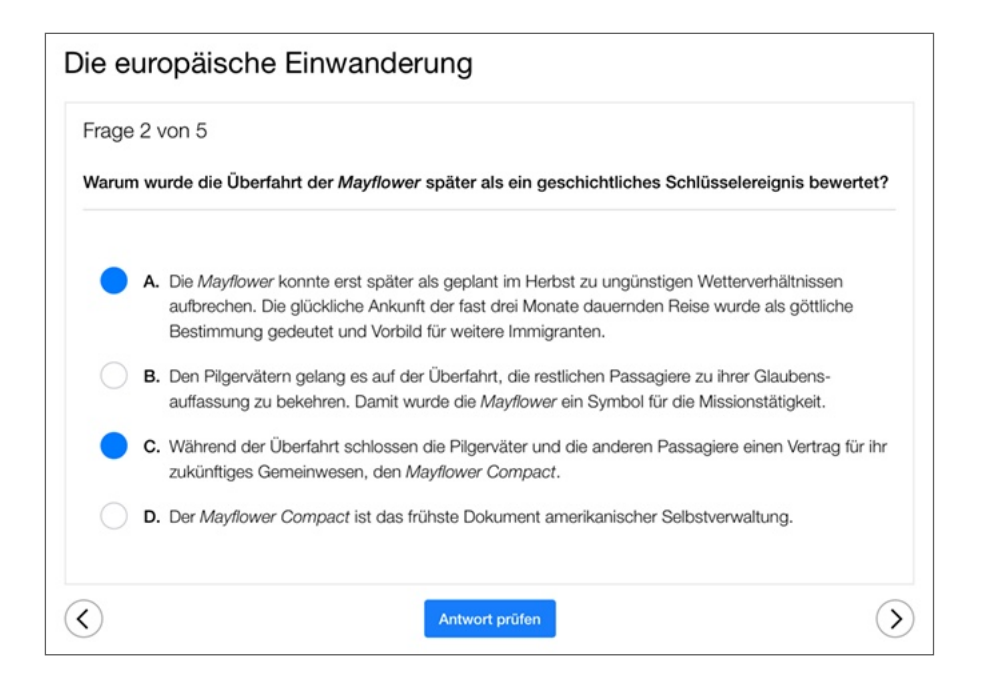

#### Typ: Multiple Choice

Merkmale: - eine ausformulierte Frage bzw. Aufgabe

- Kreise vor den bis zu 6 möglichen Antworten (A bis F)

- Taste: *Antwort prüfen*

- je eine Pfeil-Taste links und rechts

Bemerkung: Die Tätigkeit bei diesem Quiz besteht darin, die richtigen Antworten (Lösungen) zu markieren.

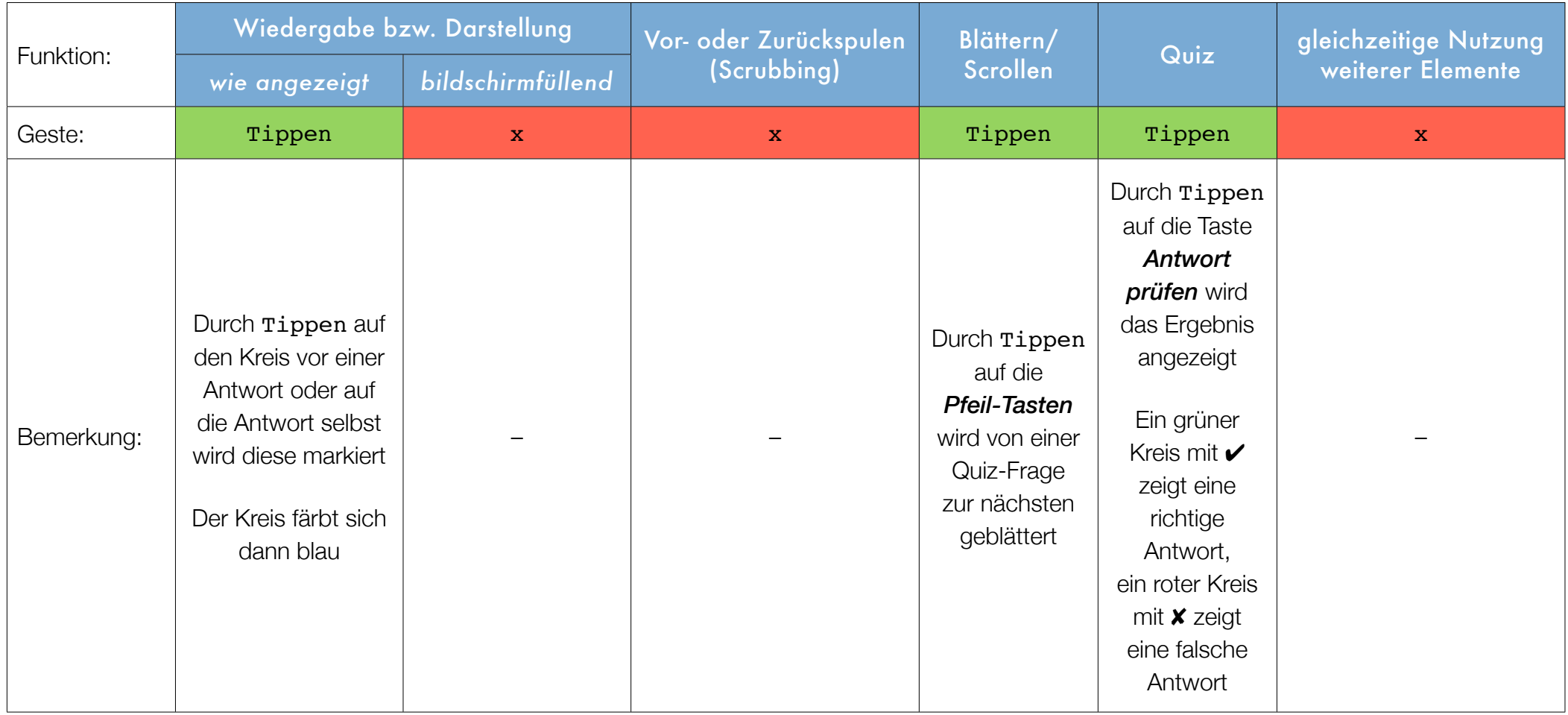

F.1 Tipp: Geführter Zugriff Mit dem *geführten Zugriff* kann die Benutzung eines iPads auf eine einzige App eingeschränkt werden. So kann beispielsweise eine Lehrkraft die iPads der Schüler so konfigurieren, dass nur die App *iBooks* mit den darin enthaltenen Büchern genutzt werden kann. Das Öffnen von Internet-Links aus einem interaktiven Buch für iBooks heraus ist so allerdings nicht mehr möglich, da eine Browser-App (z.B. Safari oder Google Chrome) nicht geöffnet werden kann.

Ausführliche Informationen zu diesem Thema finden sich bei Apple im Internet unter: http://support.apple.com/kb/HT5509? viewlocale=de\_DE.

F.2 Tipp: Drahtlose Präsentation mit Apple TV

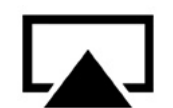

Mit einem *Apple TV* und der hier integrierten Technologie *AirPlay* kann der gesamte Bildschirminhalt des iPads drahtlos auf einen Fernseher oder Videoprojektor übertragen werden. So kann eine Lehrkraft beispielsweise ein interaktives Buch für iBooks vor der Schulklasse präsentieren, ohne dass jeder Schüler über ein iPad (oder das entsprechende Buch) verfügen muss.

Alternativ kann das iPad natürlich auch – mit dem passenden Zubehör – per Kabel an einen Fernseher oder Videoprojektor angeschlossen werden.

Die technischen Voraussetzungen für *AirPlay* sind:

- ein Apple TV der 2. Generation (oder neuer)
- Apple iPad 2 (oder neuer) mit iOS 7 (oder neuer)
- ein Fernseher oder Videoprojektor mit HDMI-Anschluss
- Das iPad und Apple TV müssen sich im identischen WLAN befinden. Dieses WLAN-Netzwerk muss eine gute Performance mit einem hohen Datendurchsatz haben.

Ausführliche Informationen zu *AirPlay* finden sich bei Apple im Internet unter: http://support.apple.com/kb/HT5209? viewlocale=de\_DE.

Die Abbildungen sind dem iBooks-Lehrbuch *Die Geschichte der USA 1* aus der Reihe *Geschichte interaktiv* für iBooks der Anne Roerkohl dokumentARfilm GmbH entnommen.

Apple, Mac, iPad, iPhone, OS X, iOS, iBooks, Apple TV und AirPlay sind in den USA und anderen Ländern eingetragene Warenzeichen von Apple Inc. Alle anderen Produkt- oder Firmennamen und Logos sind Warenzeichen oder eingetragene Marken der jeweiligen Firmen.

Version 1.2 (Juli 2015)

## Impressum

**Titel** Bedienungshilfe für iBooks-Lehrbücher aus der Reihe *Geschichte interaktiv* für iBooks

#### Herausgeber

Anne Roerkohl dokumentARfilm GmbH Von-Vincke-Straße 10 D-48143 Münster [www.dokumentarfilm.com](http://www.dokumentarfilm.com)

#### Version

1.2 (Juli 2015)

#### Urheberrecht

© 2014-2015 Anne Roerkohl dokumentARfilm GmbH, Münster

Alle Rechte vorbehalten. Diese Bedienungshilfe unterliegt mit allen Texten, Bildern, Graphiken, Ton-, Video- und Animationsdateien sowie deren Arrangements dem Urheberrecht und anderen Gesetzen zum Schutz geistigen Eigentums. Neben der privaten Nutzung kann es zu Unterrichtszwecken öffentlich gezeigt werden. Vermietung, Sendung, Vervielfältigung und gewerbliche Vorführung sind ohne ausdrückliche Genehmigung nicht gestattet.